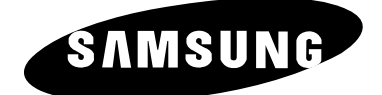

# **TELEVISION COULEUR**

**CS29A10/29A11/29A20/29Z6/29Z7 WS32A10/32A11/32A20/32Z6/32Z7 CS34A10/34A11/34A20/34Z6/34Z7** 

## **Instructions d'utilisation**

Avant de faire fonctionner l'appareil, lisez minutieusement ce manuel et conservez-le en vue d'une utilisation ultérieure.

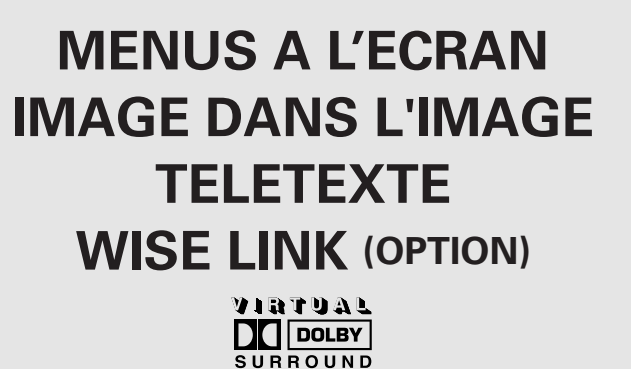

### **Table des matières**

#### ◆ **BRANCHEMENT ET INSTALLATION DE VOTRE TELEVISEUR**

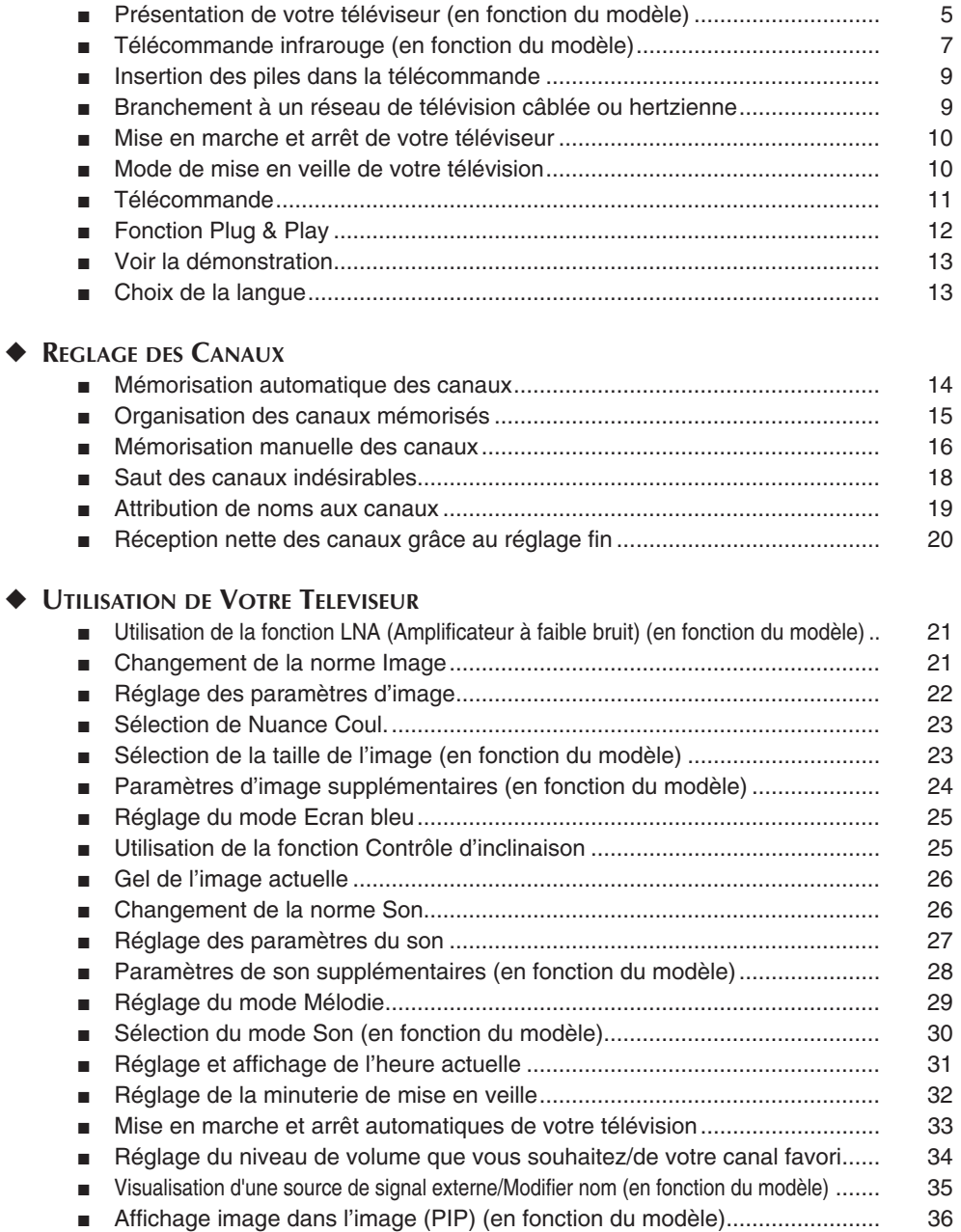

### **Table des matières** (suite)

### ◆ **UTILISATION DE LA WISE LINK (EN FONCTION DU MODELE)** ■ Utilisation du mode WISE LINK (en fonction du modèle).............................. 38 ■ Passage en mode WISE LINK (en fonction du modèle)................................ 40 ■ Sélection des fichiers image (JPEG) / des fichiers musicaux (MP3) (en fonction du modèle)..................................................................................................... 41 ■ Lecture de l'image (JPEG) (en fonction du modèle)...................................... 42 ■ Rotation de l'image (JPEG) (en fonction du modèle) .................................... 43 ■ Zoom de l'image (en fonction du modèle) ..................................................... 43 ■ Lecture des fichiers musicaux (MP3) (en fonction du modèle)...................... 44 ■ Lecture de tous les fichiers JPEG/MP3 (en fonction du modèle) .................. 45 ■ Configuration du menu WISE LINK (en fonction du modèle) ........................ 46 ◆ **UTILISATION DE LA FONCTION TELETEXTE** ■ Fonction Télétexte......................................................................................... 48 ■ Affichage des informations télétexte.............................................................. 48 ■ Sélection d'une page par numéro.................................................................. 49 ■ Utilisation de FLOF pour sélectionner une page ........................................... 50 ■ Mémorisation de pages télétexte................................................................... 50 ◆ **INFORMATIONS SUPPLEMENTAIRES RELATIVES AUX BRANCHEMENTS** ■ Branchement de l'entrée/des sorties externes .............................................. 51 ■ Branchement de l'entrée DVD (en fonction du modèle)................................ 52 ■ Branchement de la sortie audio .................................................................... 53 ■ Connexion à l'enceinte active des graves extrêmes (en fonction du modèle)..... 53 ■ Branchement de l'entrée RCA....................................................................... 54 ■ Branchement d'une entrée S-Vidéo .............................................................. 54 ■ Branchement sur l'entrée PC (en fonction du modèle).................................. 55 ■ Visualisation d'images provenant de sources externes (en fonction du modèle) 56 ◆ **RECOMMANDATIONS D'UTILISATION** ■ Démagnétisation automatique destinée à retirer les taches de couleur........ 56 ■ Pannes : Avant de contacter le personnel qualifié du service d'assistance .. 57

**Symboles**

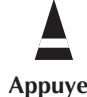

**Appuyer Important Remarque**

 $^{\bullet}$ 

### **Présentation de votre téléviseur** (en fonction du modèle)

La configuration réelle de votre poste de télévision peut différer, selon le modèle que vous possédez.

### **Panneau de configuration de votre téléviseur**

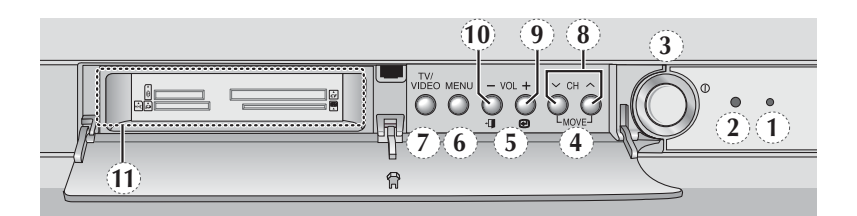

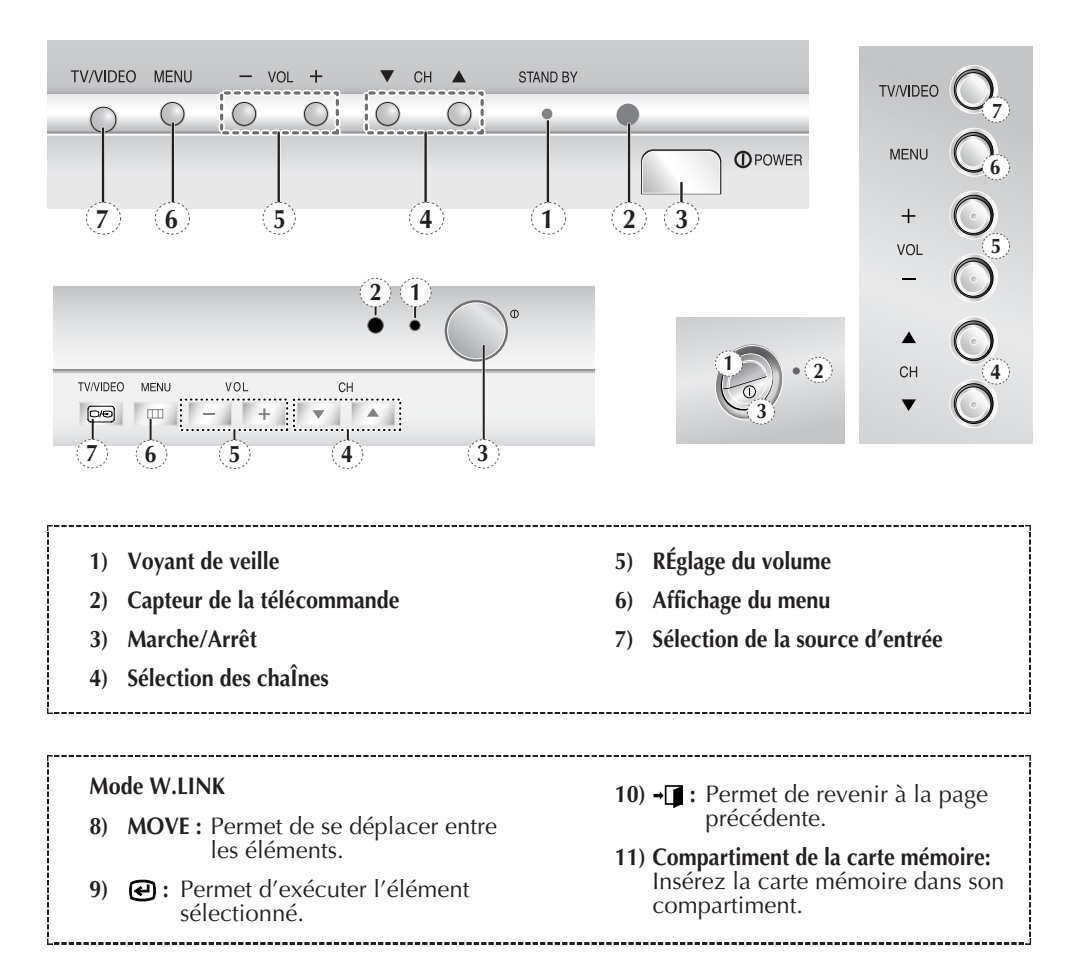

☛ En mode Wise Link, vous pouvez utiliser le bouton Volume de votre télécommande afin de régler le volume. (Il est impossible de régler le volume à partir du panneau de commande situé sur la façade de votre téléviseur.)

### **Présentation de votre téléviseur** (en fonction du modèle) (suite)

### **Panneau de connexion de votre téléviseur**

*Côté du téléviseur (en fonction du modèle)*

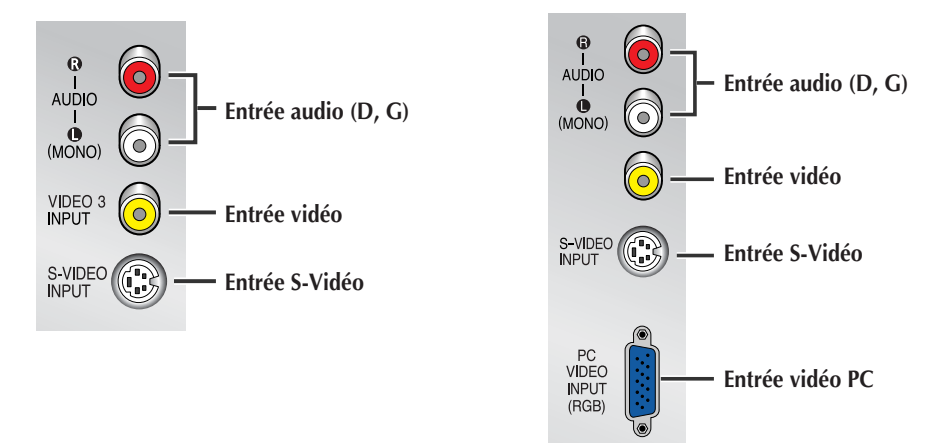

#### *Arrière du téléviseur (en fonction du modèle)*

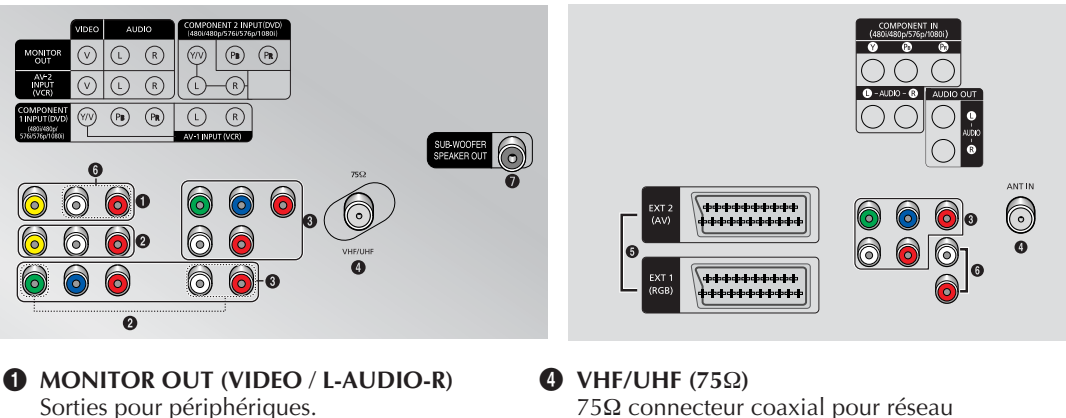

- ´ **AV-1 INPUT (VCR) -VIDEO/AUDIO(L/R) AV-2 INPUT(VCR) -VIDEO/AUDIO(L/R)** Entrées ou sorties pour périphériques, tels que des magnétoscopes, des lecteurs DVD, des consoles de jeux vidéo, ou des
- **<sup>6</sup>** COMPONENT 1 INPUT (DVD)/ **COMPONENT 2 INPUT (DVD)** Entrées vidéo (**Y**/**PB**/**PR**) et audio (**L**/**R**) pour Composant.

lecteurs de vidéodisques.

➢ Format disponible pour les entrées composant ; 480i, 480p, 576i, 576p, 1080i - 50Hz

- 75Ω connecteur coaxial pour réseau câblé/hertzien.
- ˆ **SCART- EXT 1(RGB)/EXT 2(AV)** Entrées ou sorties pour périphériques, tels que des magnétoscopes, des lecteurs DVD, des consoles de jeux vidéo, ou des lecteurs de vidéodisques.
- Ø **MONITOR AUDIO OUT**  Sorties audio pour périphériques.
- ∏ **SUB-WOOFER SPEAKER OUT**  Pour brancher l'enceinte active d'extrêmes graves.

### **Télécommande infrarouge** (en fonction du modèle)

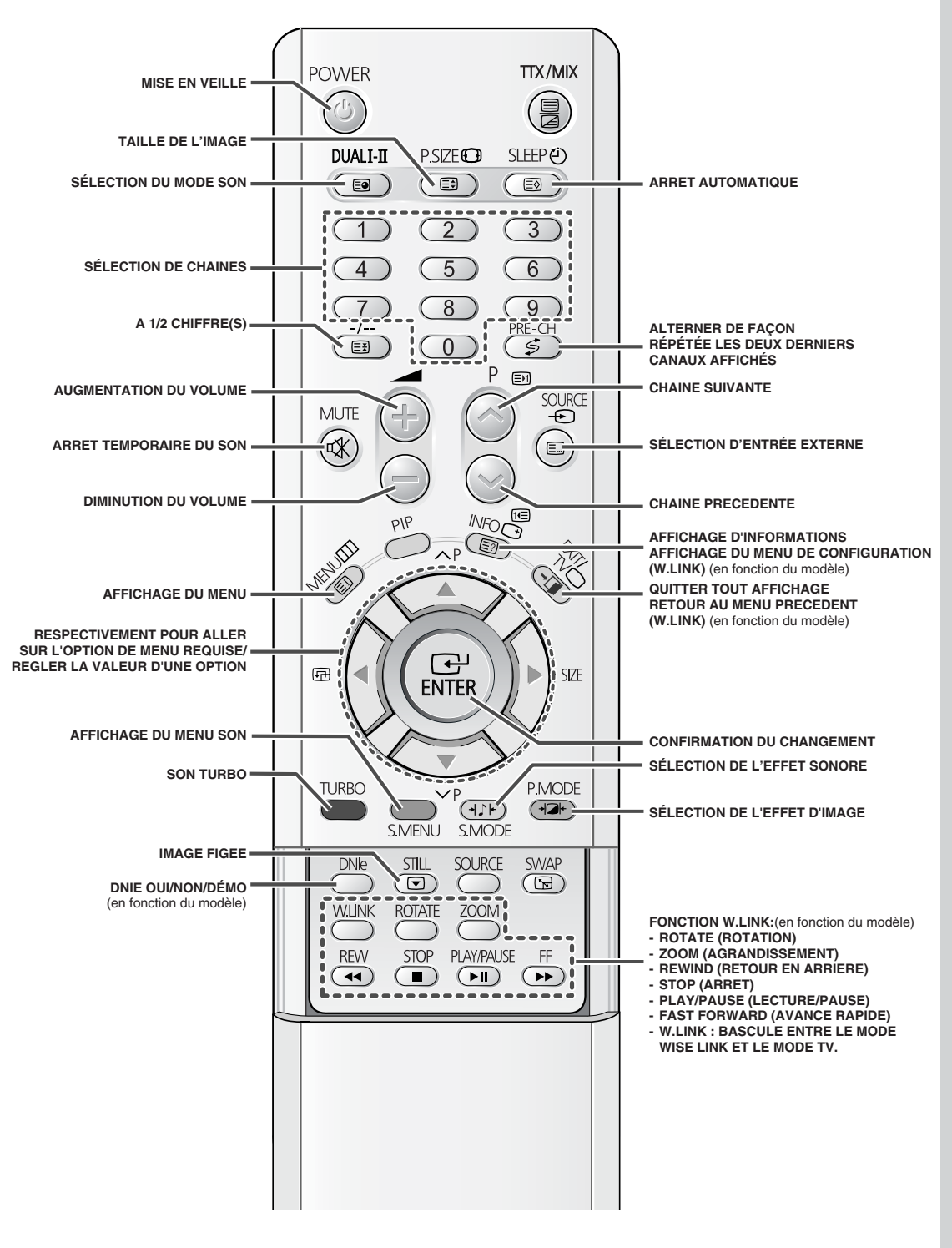

➢ *Une lumière intense peut affecter le bon fonctionnement de la télécommande.*

### **Télécommande infrarouge** (en fonction du modèle) (suite)

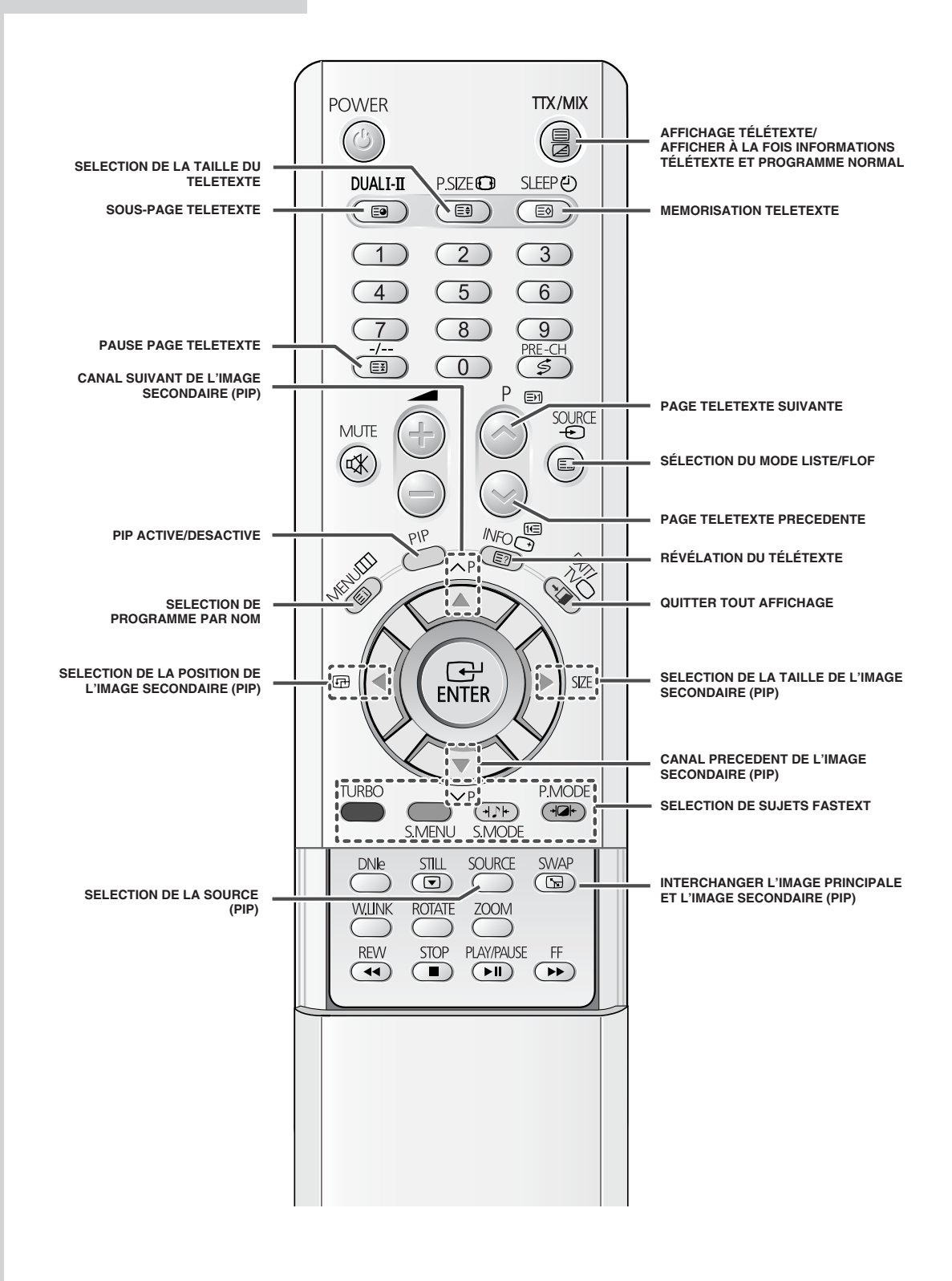

### **Insertion des piles dans la télécommande**

*Vous devez insérer ou remplacer les piles de la télécommande :*

- ◆ *Lorsque vous venez d'acheter le téléviseur*
- ◆ *Si la télécommande ne fonctionne plus correctement*
- **1** Retirez le couvercle situé à l'arrière de la télécommande en exerçant une pression sur le symbole $\left( \equiv \right)$  et en tirant fermement vers le bas pour le retirer.
- **2** Insérez deux piles "AAA", UM4, R03 de 1.5 V ou équivalent en prenant soin de respecter la polarité.
	- ◆ Signe **–** de la pile sur le **–** de la télécommande
	- Signe + de la pile sur le + de la télécommande
- **3** Replacez le couvercle en l'alignant avec la base de la télécommande et en exerçant une pression pour le remettre en place.

➢ Ne mélangez pas les types de piles, par exemple une pile alcaline et une pile manganèse.

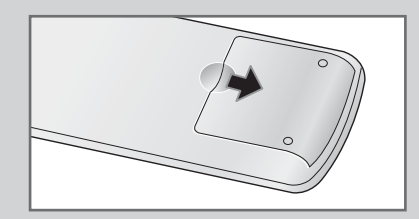

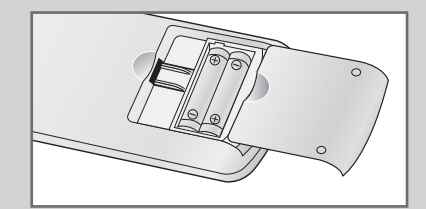

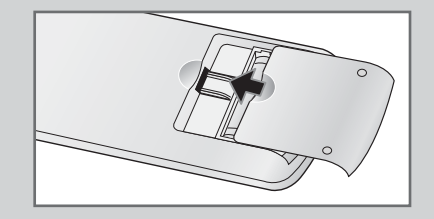

### **Branchement à un réseau de télévision câblée ou hertzienne**

*Afin d'afficher correctement les canaux de télévision, le téléviseur/moniteur doit percevoir un signal depuis l'une des sources suivantes :*

- ◆ *Une antenne extérieure*
- ◆ *Un réseau de télévision câblée*
- ◆ *Un réseau satellite*
- **1** Dans les trois premiers cas, connectez le câble d'entrée du réseau ou de l'antenne à la prise coaxiale 75Ω située à l'arrière du téléviseur.
- **2** Si vous disposez d'une antenne d'intérieur, vous devrez peut-être l'orienter lors du réglage de votre téléviseur jusqu'à l'obtention d'une image à la fois nette et claire. Pour plus d'informations, reportez-vous à :
	- ◆ "Mémorisation automatique des canaux" page 14
	- ◆ "Mémorisation manuelle des canaux" page 16

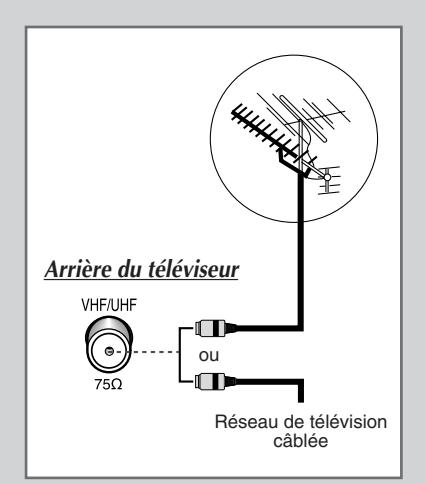

### **Mise en marche et arrêt de votre téléviseur**

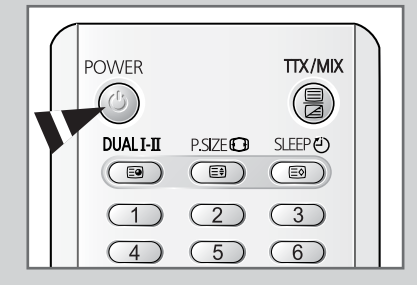

*Le câble relié au secteur est fixé à l'arrière du téléviseur.*

- **1** Branchez la prise mâle du câble relié au secteur à une prise femelle appropriée.
	- ➢ La tension électrique principale est indiquée à l'arrière du téléviseur et la fréquence est de 50 ou de 60 Hz.
- **2** Appuyez sur le bouton "  $\mathbb{O}$ " (Marche/Arrêt) sur la façade du téléviseur.

Résultat: Le voyant de veille s'allume sur la façade.

**3** Appuyez sur le bouton **POWER** (.) de la télécommande pour allumer le téléviseur.

Résultat: Le programme que vous regardiez en dernier est automatiquement re-sélectionné.

- $\triangleright$  Si vous n'avez pas encore mémorisé de canal, aucune image nette n'apparaît. Reportez-vous à "Mémorisation automatique des canaux" page 14 ou "Mémorisation manuelle des canaux" page 16.
- **4** Pour éteindre votre téléviseur, appuyez de nouveau sur le bouton " (Marche/Arrêt).

### **Mode de mise en veille de votre télévision**

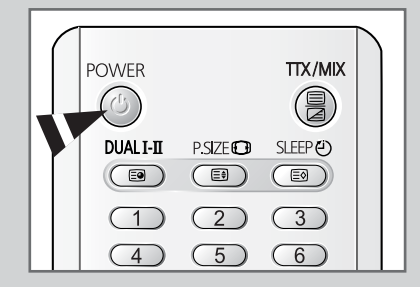

*Votre téléviseur peut être placé en mode veille afin de réduire :*

- ◆ *La consommation*
- ◆ *L'usure du tube cathodique*

*Le mode veille peut être utile lorsque vous souhaitez éteindre temporairement (pendant un repas par exemple).*

- **1** Appuyez sur le bouton **POWER** (.) de la télécommande. Résultat: L'écran s'éteint et le voyant de veille rouge s'allume sur la façade du téléviseur.
- **2** Pour rallumer le téléviseur, appuyez de nouveau sur le bouton **POWER** ( $\circledcirc$ ).
	- $\triangleright$  Vous pouvez également le rallumer en appuyant sur le bouton  $P(\textcolor{red}{\sim})$  ou  $(\textcolor{red}{\sim})$ .
	- ☛ Ne laissez pas le téléviseur en mode veille pendant de longues périodes (lorsque vous êtes en vacances par exemple). Eteignez votre téléviseur en appuyant sur le bouton "  $\mathbb{O}$ " (Marche/Arrêt) situé sur la façade. Il est conseillé de débrancher le téléviseur de la prise du secteur et de l'antenne.

### **Télécommande**

*La télécommande est principalement utilisée pour :*

- ◆ *Changer de canal et régler le volume*
- ◆ *Régler le téléviseur en utilisant les menus à l'écran*

*Le tableau suivant présente les boutons les plus fréquemment utilisés ainsi que leurs fonctions.*

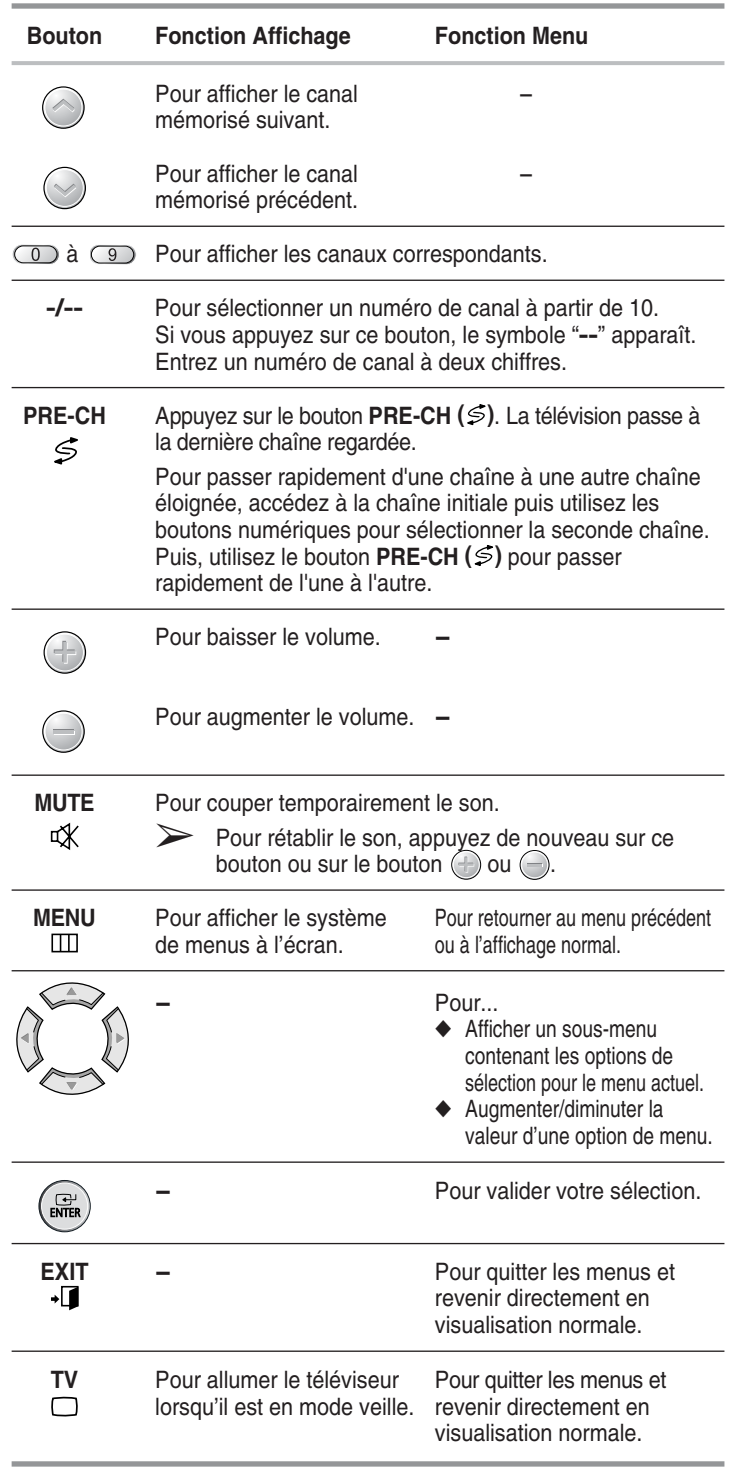

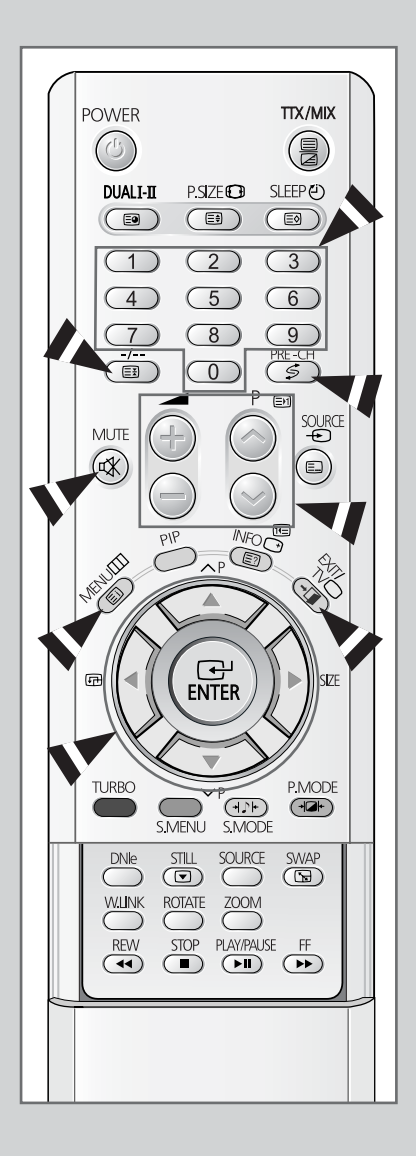

### **Fonction Plug & Play**

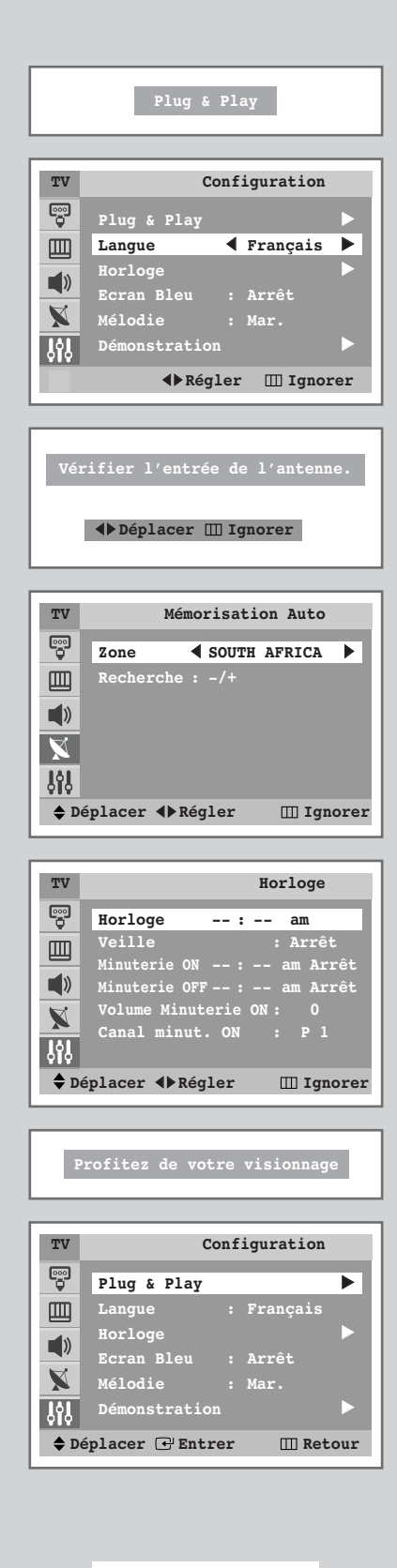

*Lorsque le téléviseur est allumé pour la première fois, trois réglages de base s'effectuent de manière automatique et à la suite l'un de l'autre : réglage de la langue, du canal et de l'horloge.*

- **1** Si le téléviseur est en mode veille, appuyez sur le bouton **POWER** (<sup>3</sup>) de la télécommande.
	- Résultat: Le message **Plug & Play** s'affiche. Il clignote pendant un court instant, puis le menu **Langue** s'affiche automatiquement.
- **2** Sélectionnez la langue appropriée en appuyant sur le bouton œ ou √. Appuyez sur le bouton **MENU** ( ) pour entrer la langue.
	- Résultat : Le message Input : **Vérifier l'entrée de l'antenne.** s'affiche.
	- ➢ Si aucune langue n'est sélectionnée dans le menu **Langue**, celui-ci disparaît au bout de 30 secondes.
- **3** Assurez-vous que l'antenne est branchée à la télévision. Appuyez sur le bouton  $\triangleleft$  ou  $\blacktriangleright$ .
	- Résultat: Le menu **Mémorisation Auto** s'affiche avec **Zone** sélectionné.
- **4** Sélectionnez votre zone en appuyant sur le bouton ◀ ou ▶. Pour rechercher les canaux, sélectionnez **Recherche** en appuyant sur le bouton  $\triangle$  ou  $\nabla$ , puis en appuyant sur le bouton  $\triangleleft$  ou  $\triangleright$ . Appuyez sur le bouton **MENU**(III) pour arrêter la recherche.
	- Résultat: Le menu **Horloge** s'affiche avec **Horloge** sélectionné.
	- ➢ Reportez-vous à "Mémorisation automatique des canaux" page 14.
- **5** Appuyez sur le bouton ◀ ou ▶ pour vous déplacer vers les heures ou les minutes. Réglez les heures et les minutes en appuyant sur le bouton ▲ ou ▼.
	- ➢ Reportez-vous à "Réglage et affichage de l'heure actuelle" page 31.
- **6** Lorsque vous avez terminé, appuyez sur le bouton **MENU**( $\text{m}$ ).
	- Résultat: Le message **Profitez de votre visionnage** s'affiche, puis le canal mémorisé est activé.
- **7 Si vous désirez rétablir cette fonction...**
	- **1** Appuyez sur le bouton  $\text{MENU}(\text{m})$ .
	- **2** Appuyez sur le bouton ▲ ou ▼ pour sélectionner **Configuration**, puis appuyez sur le bouton **ENTER**  $(\overrightarrow{\mathbf{q}})$ .
		- Résultat: Le menu **Plug & Play** est sélectionné.
	- **3** Appuyez de nouveau sur le bouton **ENTER**  $(\mathbb{C})$ .
		- Résultat: Cette fonctionnalité démarre avec l'affichage du message **Plug & Play**.
		- Lorsque vous souhaitez quitter la démonstration, appuyez sur le bouton **EXIT** ( $\div$ **I)** de la télécommande.

### **Voir la démonstration**

*Pour vous familiariser avec les divers menus proposés par votre téléviseur, vous pouvez visionner la démonstration intégrée.*

- **1** Appuyez sur le bouton **MENU**( $\Box$ ). Résultat: Le menu principal s'affiche.
- **2** Appuyez sur le bouton ▲ ou ▼ pour sélectionner **Configuration**. Résultat: Les options disponibles dans le groupe **Configuration** s'affichent.
- **3** Appuyez sur le bouton **ENTER** ( $\bigoplus$ ).
- **4** Appuyez sur le bouton ▲ ou ▼ pour sélectionner **Démonstration**.
- **5** Appuyez sur le bouton **ENTER** ( $\bigoplus$ ).
	- Résultat: Les options de menu s'affichent les unes après les autres.
	- ➢ Lorsque vous souhaitez quitter la démonstration, appuyez sur le bouton **EXIT** ( $\lnot$ **T**) de la télécommande.

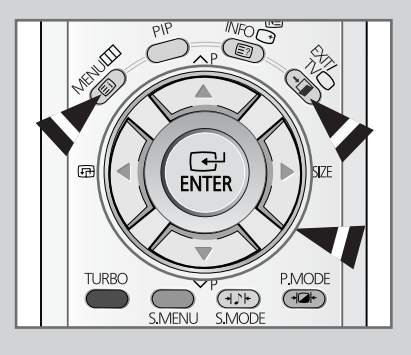

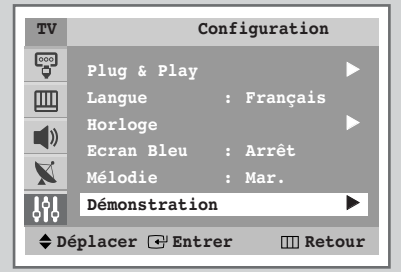

### **Choix de la langue**

*Lorsque vous utilisez votre téléviseur pour la première fois, vous devez sélectionner la langue utilisée pour afficher les menus et les indications.*

**1** Appuyez sur le bouton  $MENU(\Pi)$ .

Résultat: Le menu principal s'affiche.

**2** Appuyez sur le bouton ▲ ou ▼ pour sélectionner **Configuration**.

Résultat: Les options disponibles dans le groupe **Configuration** s'affichent.

- **3** Appuyez sur le bouton **ENTER**  $(\overrightarrow{\mathbf{F}})$ .
- **4** Appuyez sur le bouton ▲ ou ▼ pour sélectionner **Langue**.
- **5** Sélectionnez la langue appropriée en appuyant de façon répétée sur le bouton  $\blacktriangleleft$  ou  $\blacktriangleright$ .

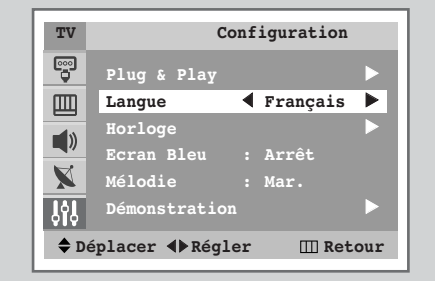

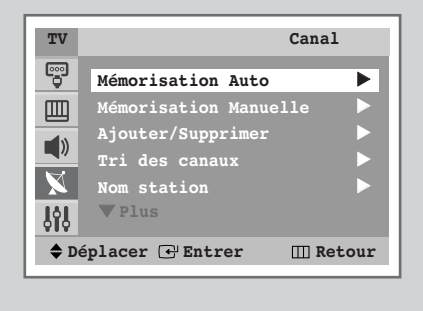

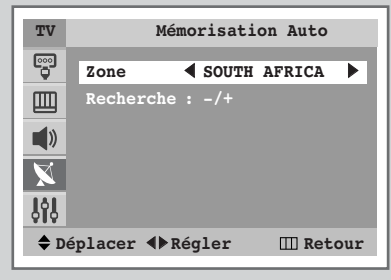

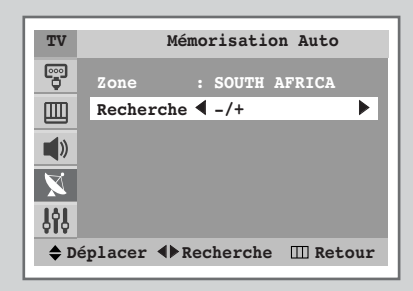

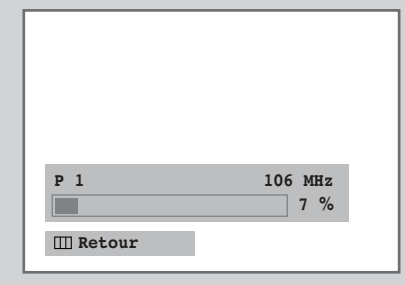

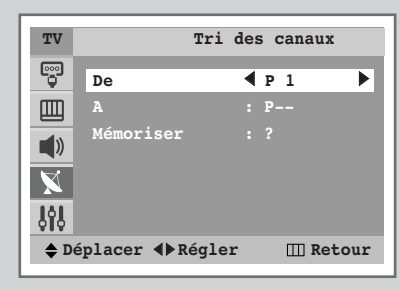

*Vous pouvez chercher les plages de fréquence disponibles par balayage (leur disponibilité dépend de votre pays). Il est possible que les numéros de programmes alloués automatiquement ne correspondent pas aux numéros de programmes souhaités ou réels. Vous pouvez toutefois organiser les numéros manuellement et effacer les canaux que vous ne souhaitez pas regarder.*

- **1** Appuyez sur le bouton **MENU**( $\text{m}$ ). Résultat: Le menu principal s'affiche. **2** Appuyez sur le bouton ▲ ou ▼ pour sélectionner **Canal**. Résultat: Les options disponibles dans le groupe **Canal** s'affichent. **3** Appuyez sur le bouton **ENTER**  $(\overrightarrow{f})$ . Résultat: Le menu **Mémorisation Auto** est sélectionné. **4** Appuyez de nouveau sur le bouton **ENTER**  $(\overrightarrow{\cdot})$ . Résultat: Les options disponibles dans le groupe **Mémorisation Auto** s'affichent avec **Zone** sélectionné. **5** Sélectionnez votre zone en appuyant sur le bouton ◀ ou ▶. Les zones s'affichent dans l'ordre suivant : **ASIA/W.EUROPE - CIS/E.EUROPE - CHINA - HONG KONG/UK - AUSTRALIA - NZL/INDONESIA - SOUTH AFRICA - AMERICA 6** Appuyez sur le bouton ▲ ou ▼ pour sélectionner **Recherche**. **7** Appuyez sur le bouton ◀ ou ▶ pour démarrer la recherche. Résultat: La barre horizontale s'affiche et les canaux sont mémorisés en fonction de leur position dans la plage de fréquences. La recherche s'arrête automatiquement. ➢ Pour arrêter la recherche avant la fin, appuyez sur le bouton  $MENU(\Box)$ . **8** Une fois la recherche et la mémorisation terminées, le menu **Tri des canaux** s'affiche. Pour organiser les canaux mémorisés dans l'ordre numérique souhaité, allez à l'étape **6** de la procédure "Organisation des canaux mémorisés" page 15. Pour quitter la fonction de mémorisation des canaux sans les organiser, appuyez de façon répétée sur le bouton  $MENU(\Pi)$ jusqu'à ce que les menus disparaissent. **9** Une fois les canaux mémorisés, vous pouvez : Les organiser dans l'ordre de votre choix (voir page 15) Effacer un canal (voir page 18) Attribuer un nom aux canaux mémorisés (voir page 19)
	- Effectuer un réglage fin de la réception si nécessaire (voir page 20)
	- Activer la fonction de réduction du bruit numérique (voir page 24)

### **Organisation des canaux mémorisés**

*Cette opération vous permet de changer les numéros de programme des canaux mémorisés. Cette opération peut s'avérer nécessaire après l'utilisation de la mémorisation automatique. Vous pouvez effacer les canaux que vous ne souhaitez pas garder.*

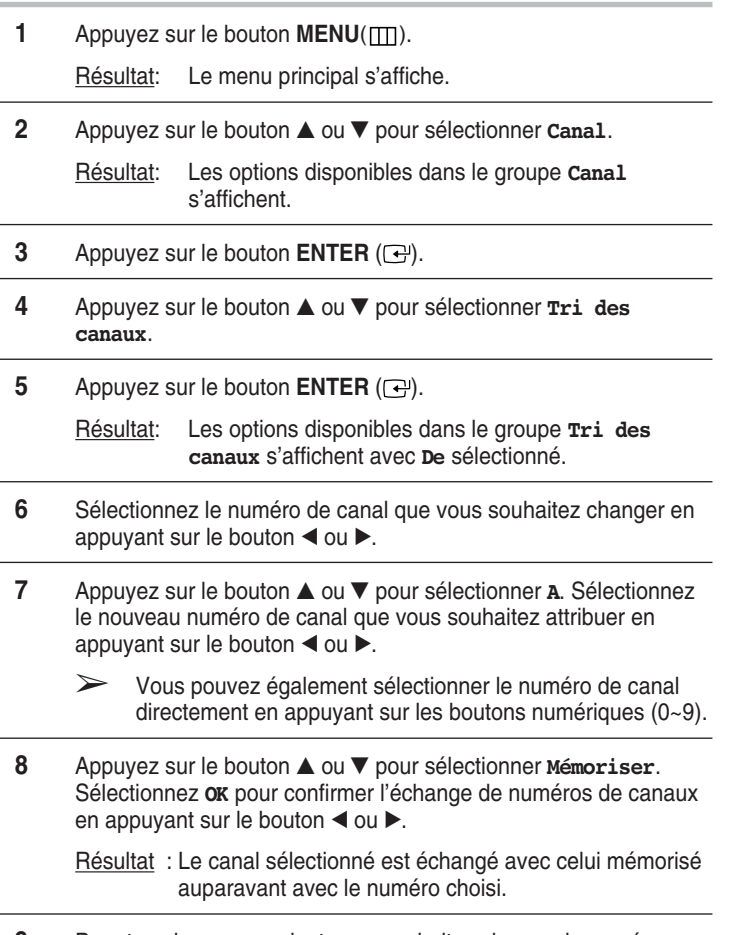

**9** Pour tous les canaux dont vous souhaitez changer le numéro, répétez les étapes **6** à **8** après avoir sélectionné **De** en appuyant sur le bouton ▲ ou ▼.

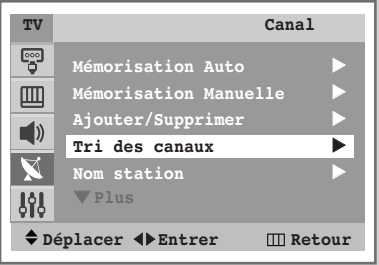

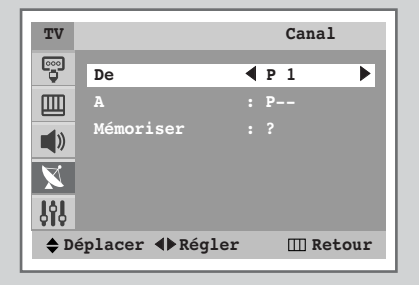

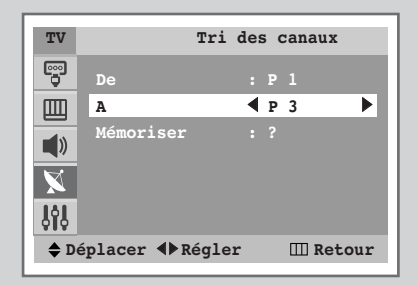

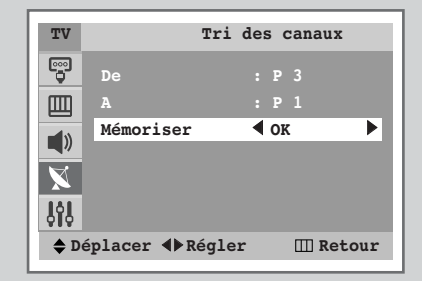

### **Mémorisation manuelle des canaux**

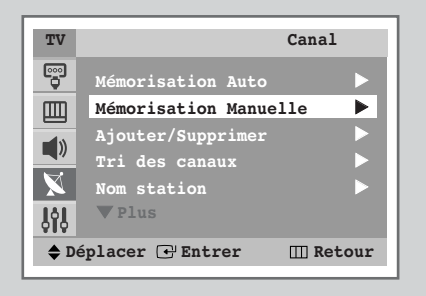

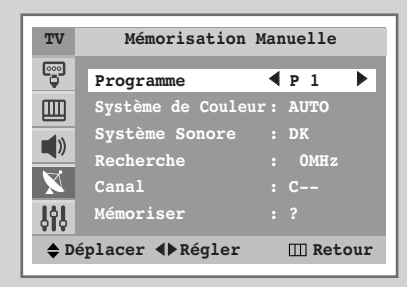

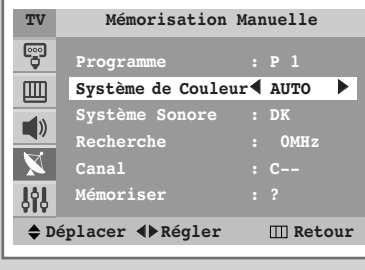

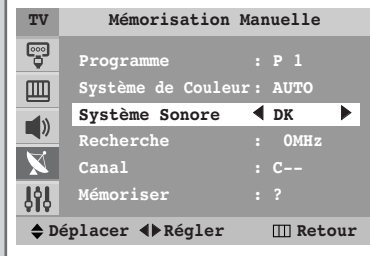

*Vous pouvez mémoriser jusqu'à 100 chaînes de télévision, y compris celles reçues via les réseaux câblés.*

*Lors de la mémorisation manuelle des canaux, vous pouvez choisir :*

- ◆ *De mémoriser ou non chaque canal trouvé*
- ◆ *Le numéro du programme qui vous servira à identifier chaque canal mémorisé*
- **1** Appuyez sur le bouton  $MENU(TT)$ .
	- Résultat: Le menu principal s'affiche.
- **2** Appuyez sur le bouton ▲ ou ▼ pour sélectionner **Canal**.
	- Résultat: Les options disponibles dans le groupe **Canal** s'affichent.
- **3** Appuyez sur le bouton **ENTER**  $(\overrightarrow{f})$ .
- **4** Appuyez sur le bouton ▲ ou ▼ pour sélectionner **Mémorisation Manuelle**.
- **5** Appuyez sur le bouton **ENTER**  $(\bigodot)$ .
	- Result: Les options disponibles dans le groupe **Mémorisation Manuelle** s'affichent avec **Programme** sélectionné.
- **6** Pour attribuer un numéro de programme à un canal, appuyez sur le bouton  $\blacktriangleleft$  ou  $\blacktriangleright$ .
- **7** Appuyez sur le bouton ▲ ou ▼ pour sélectionner **Système de Couleur**. Indiquez la norme d'émission requise en appuyant de façon répétée sur le bouton ◀ ou ▶.

Résultat: Les normes couleur s'affichent dans l'ordre suivant : **AUTO** - **PAL** - **SECAM** - **NT4.43** - **NT3.58**

- **8** Appuyez sur le bouton ▲ ou ▼ pour sélectionner **Système Sonore**. Sélectionnez la norme son requise en appuyant de façon répétée sur le bouton ◀ ou ▶.
	- Résultat: Les normes son s'affichent dans l'ordre suivant :

**BG** - **DK** - **<sup>I</sup>** - **<sup>M</sup>**.

### **Mémorisation manuelle des canaux** (suite)

- **9** Si vous connaissez le numéro de canal à mémoriser, reportezvous aux étapes suivantes.
	- ◆ Appuyez sur le bouton ▲ ou ▼ pour sélectionner **Canal**.
	- Appuyez sur le bouton  $\blacktriangleright$ .
	- ◆ Appuyez sur le bouton ▲ ou ▼ pour sélectionner **C** (chaîne hertzienne) ou **S** (chaîne câblée).
	- ◆ Appuyez sur le bouton ▶.
	- Appuyez sur le bouton  $\triangle$  ou  $\nabla$  pour indiquer le numéro requis.
	- ➢ Vous pouvez également sélectionner le numéro de canal directement en appuyant sur les boutons numériques (0~9).
	- $\triangleright$  S'il n'y a aucun son ou que le son est anormal, resélectionnez la norme son requise.
- **10** Si vous ne connaissez pas les numéros de canal, sélectionnez **Recherche** en appuyant sur le bouton ▲ ou ▼. Appuyez sur le bouton ◀ ou ▶ pour démarrer la recherche.
	- Résultat: Le syntoniseur balaie la plage de fréquences jusqu'à ce que vous receviez le premier canal ou le canal que vous avez sélectionné sur votre écran.
- **11** Pour mémoriser le canal et son numéro de programme associé, sélectionnez Mémoriser en appuyant sur le bouton **▲** ou ▼. Appuyez sur le bouton ◀ ou ▶ pour sélectionner **OK**.
- **12** Répétez les étapes **9** à **11** pour chaque canal à mémoriser.

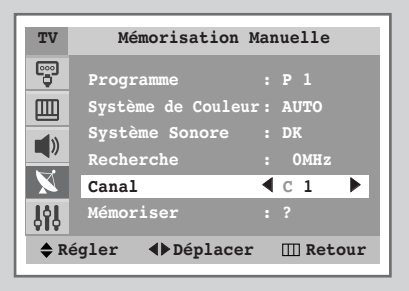

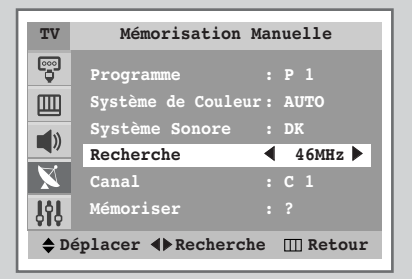

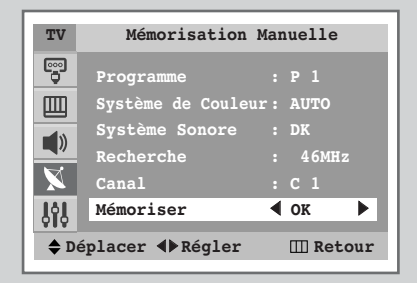

#### ☛ *Mode canal*

- ◆ **P** (mode programme) : A la fin de la syntonisation, des numéros compris entre P00 et P99 sont attribués aux stations de radiodiffusion de votre zone. Dans ce mode, vous pouvez sélectionner un canal en saisissant son numéro de position.
- ◆ **C** (mode chaîne hertzienne) : Dans ce mode, vous pouvez sélectionner un canal en saisissant le numéro attribué à chaque station de radiodiffusion.
- ◆ S (mode chaîne câblée) : Dans ce mode, vous pouvez sélectionner un canal en saisissant le numéro attribué à chaque station câblée.

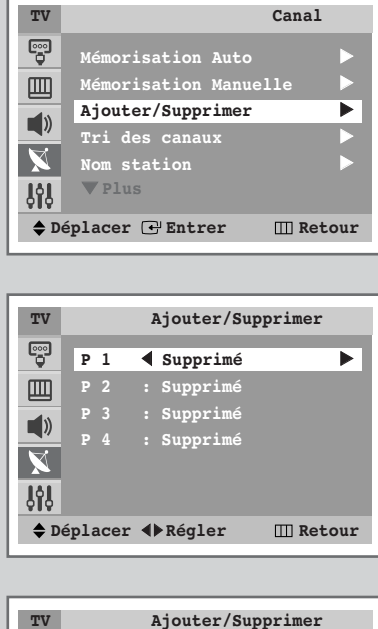

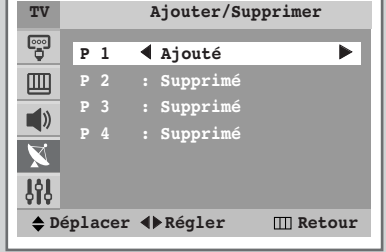

*Vous pouvez exclure des canaux que vous avez choisis parmi ceux que vous avez balayés. Lorsque vous balayez les canaux mémorisés, ceux que vous avez choisis de sauter ne s'affichent pas.*

*Tous les canaux que vous ne choisissez pas spécifiquement de sauter s'affichent lors du balayage.*

- **1** Appuyez sur le bouton **MENU**( $\Box$ ). Résultat: Le menu principal s'affiche.
- **2** Appuyez sur le bouton ▲ ou ▼ pour sélectionner **Canal**.
	- Résultat: Les options disponibles dans le groupe **Canal** s'affichent.
- **3** Appuyez sur le bouton **ENTER**  $(\overrightarrow{r})$ .
- **4** Appuyez sur le bouton ▲ ou ▼ pour sélectionner **Ajouter/Supprimer**.
- **5** Appuyez sur le bouton **ENTER**  $(\bigodot)$ .
	- Résultat: Les canaux mémorisés s'affichent.
- **6** Appuyez sur le bouton ▲ ou ▼ pour sélectionner le canal à ajouter ou à effacer. Si nécessaire, sélectionnez **Ajouté** ou **Supprimé** en appuyant sur le bouton  $\triangleleft$  ou  $\blacktriangleright$ .
- **7** Répétez l'étape **6** pour chaque canal à ajouter ou à effacer.

### **Attribution de noms aux canaux**

*Les noms de canaux sont attribués automatiquement lorsque les informations des canaux sont émises. Ces noms peuvent être changés pour vous permettre d'attribuer de nouveaux noms.*

- **1** Appuyez sur le bouton **MENU**( $\Box$ ). Résultat: Le menu principal s'affiche.
- **2** Appuyez sur le bouton ▲ ou ▼ pour sélectionner **Canal**. Résultat: Les options disponibles dans le groupe **Canal** s'affichent.
- **3** Appuyez sur le bouton **ENTER**  $(\overrightarrow{+})$ .
- **4** Appuyez sur le bouton ▲ ou ▼ pour sélectionner **Nom station**.

**5** Appuyez sur le bouton **ENTER**  $(\overrightarrow{f})$ .

Résultat: Les canaux actuels s'affichent.

- **6** Si nécessaire, sélectionnez le canal auquel vous souhaitez attribuer un nouveau nom en appuyant sur le bouton ▲ ou ▼.
- **7** Appuyez sur le bouton **ENTER**  $(\bigodot)$ .
- **8** Appuyez sur le bouton **▲** ou ▼ pour sélectionner une lettre (A à Z), un numéro (0 à 9) ou un symbole (**–**, espace). Passez à la lettre précédente ou suivante en appuyant sur le bouton ◀ ou ▶.
- **9** Répétez les étapes **6** à **8** pour chaque canal auquel vous souhaitez attribuer un nouveau nom.

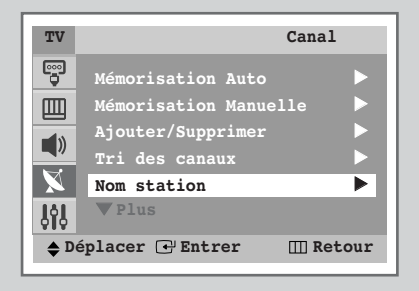

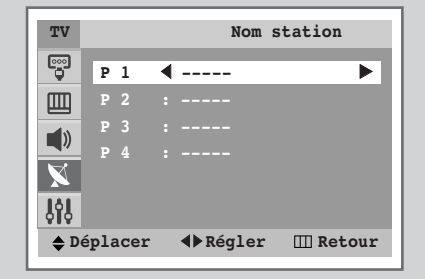

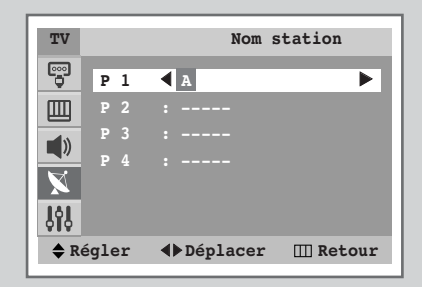

### **Réception nette des canaux grâce au réglage fin**

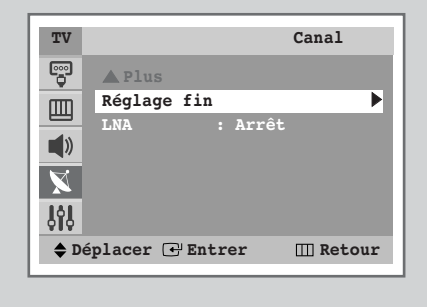

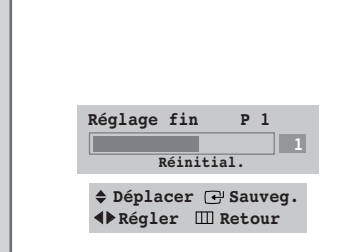

*Si la réception est nette, vous n'avez pas besoin d'effectuer une syntonisation fine du canal, car cette opération a lieu pendant la recherche et la mémorisation. Si le signal est faible ou déformé, vous pouvez être amené à effectuer manuellement une syntonisation fine du canal.*

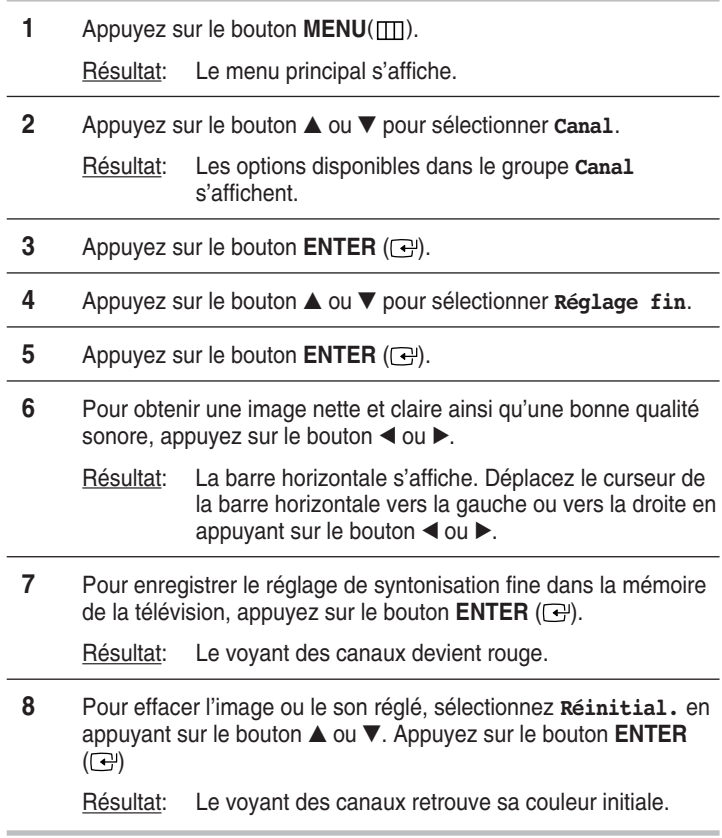

### **Utilisation de la fonction LNA (Amplificateur à faible bruit)** (en fonction du modèle)

*Cette fonction est très utile lorsque le téléviseur fonctionne dans une zone où le signal est faible. Elle amplifie le signal du téléviseur, mais pas le bruit. Cette fonction ne s'applique que dans le cas d'un signal faible mémorisé sur le canal actuel.*

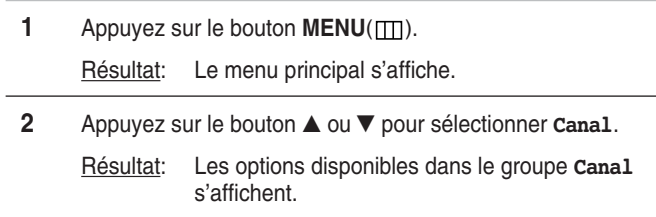

- **3** Appuyez sur le bouton **ENTER**  $(\overrightarrow{\mathbf{F}})$ .
- **4** Appuyez sur le bouton ▲ ou ▼ pour sélectionner **LNA**.
- **5** Pour activer cette fonction, sélectionnez **Mar.** en appuyant sur le bouton  $\blacktriangleleft$  ou  $\blacktriangleright$ .
	- ➢ Si l'option LNA(AFB) est réglée sur "**Mar.**", cela peut nuire à la qualité de l'image en raison de l'état du signal de la chaîne active. Par conséquent, activez/désactivez l'AFB en fonction de la qualité de l'image visualisée.

### **Changement de la norme Image**

*Vous pouvez sélectionner le type d'image qui correspond le mieux à vos attentes télévisuelles.*

**1** Appuyez sur le bouton  $MENU(\Box)$ .

Résultat: Le menu principal s'affiche.

- **2** Appuyez sur le bouton ▲ ou ▼ pour sélectionner **Image**. Résultat: Les options disponibles dans le groupe **Image** s'affichent.
- **3** Appuyez sur le bouton **ENTER**  $(\bigoplus)$ . Résultat: Le menu **Mode** est sélectionné.
- **4** Sélectionnez l'effet d'image requis en appuyant de façon répétée sur le bouton ◀ ou ▶.

Résultat: Les effets d'image disponibles sont les suivants :

**Dynamique - Standard - Cinéma - Personnalisé**

➢ Vous pouvez également régler ces options en appuyant simplement sur le bouton **P.MODE** ( $\exists$ **E**, mode image).

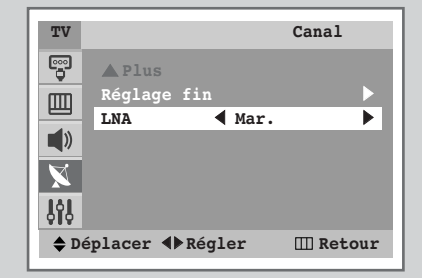

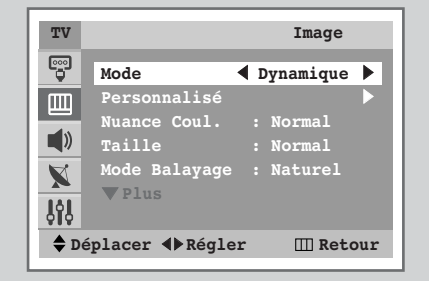

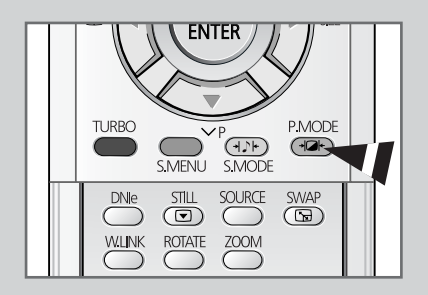

### **Réglage des paramètres d'image**

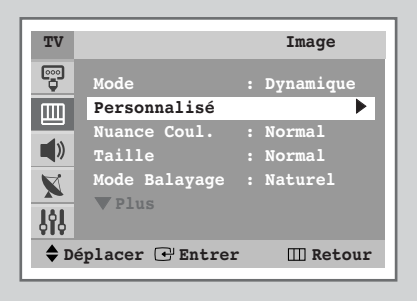

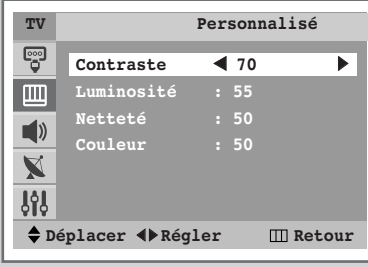

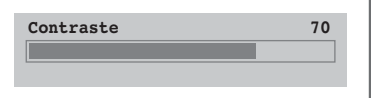

*Votre téléviseur dispose de plusieurs réglages qui vous permettent de contrôler la qualité de l'image.*

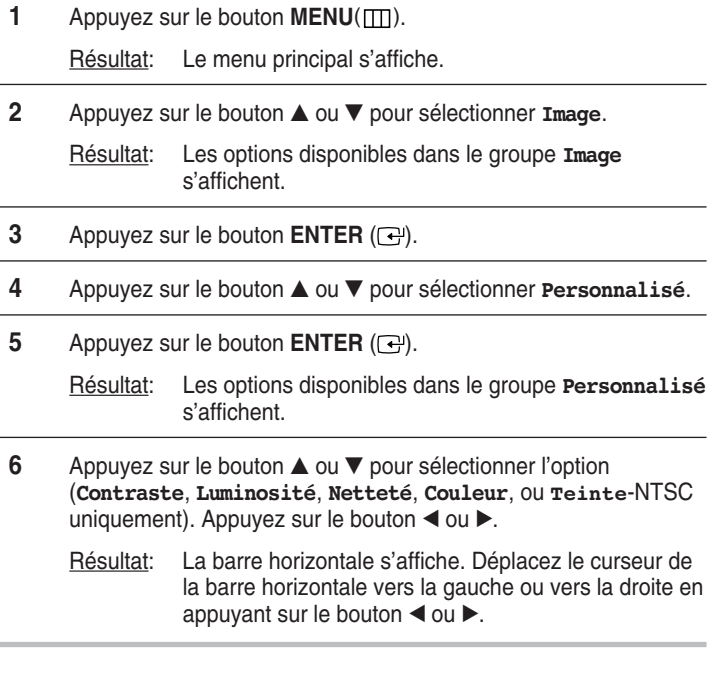

- Si vous changez de quelque façon que ce soit ces réglages, la norme Image passe automatiquement à **Personnalisé**.
	- Le téléviseur est équipé d'un système de "démagnétisation automatique" qui s'active en cas d'interférence magnétique. Pour démagnétiser l'écran du téléviseur, éteignez-le en appuyant sur le bouton "  $\mathbb{O}$ " (Marche/Arrêt) de la façade. (Reportez-vous à "Démagnétisation automatique destinée à retirer les taches de couleur" page 56.)

### **Sélection de Nuance Coul.**

**1** Appuyez sur le bouton **MENU**( $\Box$ ). Résultat: Le menu principal s'affiche. **2** Appuyez sur le bouton ▲ ou ▼ pour sélectionner **Image**.

> Résultat: Les options disponibles dans le groupe **Image** s'affichent.

- **3** Appuyez sur le bouton **ENTER**  $(\bigodot)$ .
- **4** Appuyez sur le bouton ▲ ou ▼ pour sélectionner **Nuance Coul.**.
- **5** Appuyez sur le bouton **ENTER** ( $\bigoplus$ ).

Résultat: La barre horizontale s'affiche. Déplacez le curseur de la barre horizontale vers la gauche ou vers la droite en appuyant sur le bouton  $\triangleleft$  ou  $\triangleright$ . ( **Chaude**  $1 \sim$ **Chaude 10 - Normal - Froide 1 ~ Froide 10** ).

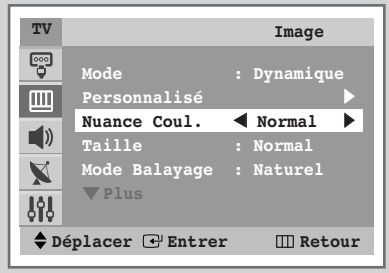

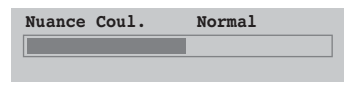

### **Sélection de la taille de l'image** (en fonction du modèle)

*Vous pouvez sélectionner la taille de l'image qui correspond le mieux à vos exigences d'affichage en appuyant le bouton "P.SIZE ( )". Les tailles d'image suivantes sont disponibles en fonction du modèle:*

- ◆ *Normal*, *Zoom1*, *Zoom2*, *16:9*
- ◆ *Large*, *Panorama*, *Zoom1*, *Zoom2*, *4:3*
- ➢ Il est possible d'ajuster la taille en mode **Zoom1** ou **Zoom2** en appuyant sur le bouton ▲ ou ▼.

**1** Appuyez sur le bouton **MENU**( $\text{m}$ ).

Résultat: Le menu principal s'affiche.

- **2** Appuyez sur le bouton ▲ ou ▼ pour sélectionner **Image**. Résultat: Les options disponibles dans le groupe **Image** s'affichent.
- **3** Appuyez sur le bouton **ENTER** ( $\bigoplus$ ).

**4** Appuyez sur le bouton ▲ ou ▼ pour sélectionner **Taille**.

**5** Appuyez sur le bouton ◀ ou ▶ pour sélectionner la taille de l'image.

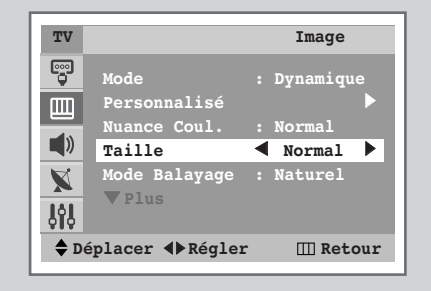

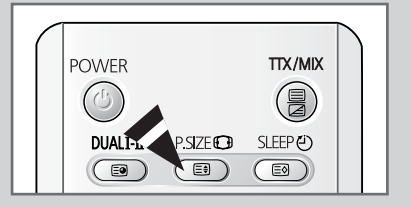

### **Paramètres d'image supplémentaires** (en fonction du modèle)

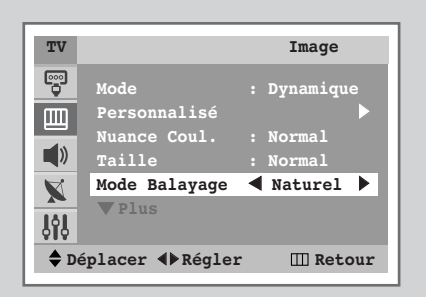

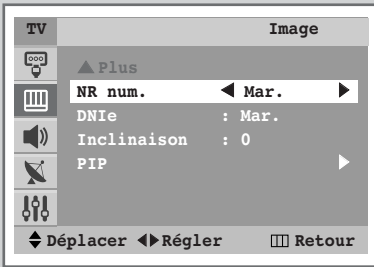

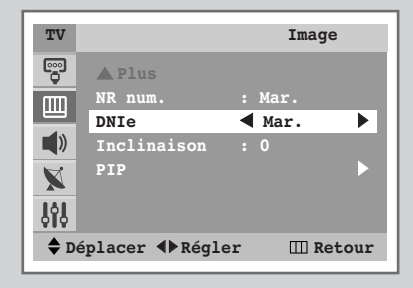

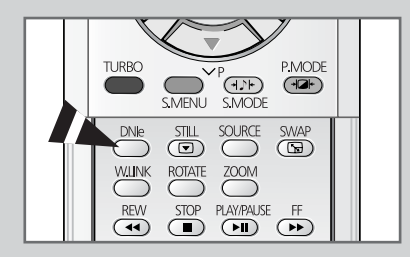

#### ◆ *Mode Balayage*

Le meilleur réglage du mode de balayage est généralement **Naturel** car il permet d'éliminer tout léger scintillement de l'image. Cependant, pour certains programmes (NTSC-M), la modification du mode de balayage peut permettre d'améliorer la qualité de l'image. Les modes disponibles sont **Naturel**, **Digital**, et **Progres.**.

#### ◆ *NR num.*

Si le signal reçu par votre téléviseur est faible, vous pouvez activer cette fonction pour favoriser la réduction des images fantômes ou statiques qui peuvent apparaître à l'écran.

#### *DNIe* **(Digital Natural Image engine DNIe™)**

Cette fonction vous permet d'avoir une image plus détaillée avec une réduction de bruit 3D et une amélioration des détails, des contrastes et des blancs. Le nouvel algorithme de compensation d'images vous offre une image plus lumineuse, plus claire et plus détaillée. La technologie **DNIeTM** adaptera tous les signaux à votre vue, quels qu'ils soient.

- **1** Appuyez sur le bouton  $\text{MENU}(\text{m})$ .
	- Résultat: Le menu principal s'affiche.
- **2** Appuyez sur le bouton ▲ ou ▼ pour sélectionner **Image**.
	- Résultat: Les options disponibles dans le groupe **Image** s'affichent.
- **3** Appuyez sur le bouton **ENTER** ( $\bigoplus$ ).
- **4** Sélectionnez l'option de votre choix (**Mode Balayage**, **NR num.**, ou **DNIe**) en appuyant sur le bouton ▲ ou ▼.
- **5** Appuyez sur le bouton ◀ ou ▶ pour modifier le réglage.
	- ◆ **Mode Balayage : Naturel**, **Digital**, ou **Progres.**
	- ◆ **NR num. : Arrêt** ou **Mar.** (activation)
	- ◆ **DNIe : Arrêt**, **Demo**, ou **Mar.** (activation)
		- ➢ Vous pouvez également définir ces options en appuyant sur le bouton **DNIe**.

### **Réglage du mode Ecran bleu**

*Lorsque le signal est très faible ou inexistant, un écran bleu remplace automatiquement l'image brouillée.*

*Si vous souhaitez continuer à voir une image de médiocre qualité, vous devez régler le mode "Ecran Bleu" sur "Arrêt".*

- **1** Appuyez sur le bouton **MENU**( $\text{TT}$ ). Résultat: Le menu principal s'affiche. **2** Appuyez sur le bouton ▲ ou ▼ pour sélectionner **Configuration**. Résultat: Les options disponibles dans le groupe **Configuration** s'affichent. **3** Appuyez sur le bouton **ENTER**  $(\overline{\mathbf{C}})$ . **4** Appuyez sur le bouton ▲ ou ▼ pour sélectionner **Ecran Bleu**.
- **5** Pour activer cette fonction, sélectionnez **Mar.** en appuyant sur le bouton  $\blacktriangleleft$  ou  $\blacktriangleright$ .

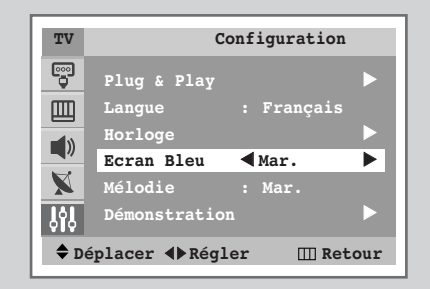

### **Utilisation de la fonction Contrôle d'inclinaison**

*Si vous trouvez que l'image reçue bascule légèrement sur le côté, vous pouvez régler le paramètre d'inclinaison.*

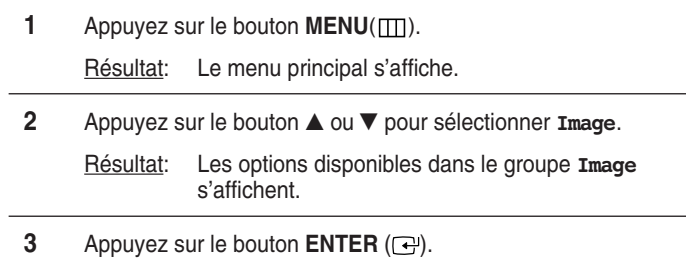

- **4** Appuyez sur le bouton ▲ ou ▼ pour sélectionner **Inclinaison**.
- **5** Appuyez sur le bouton ◀ ou ▶ pour obtenir le réglage requis. (De **-7** à **+7**).

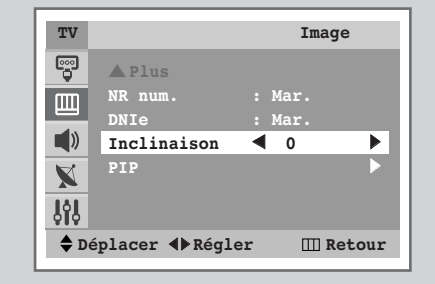

### **Gel de l'image actuelle**

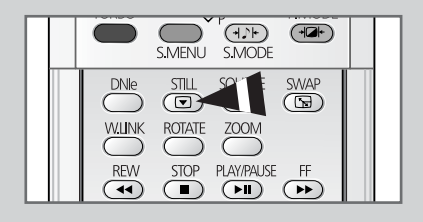

*Lorsque vous regardez un programme, vous avez la possibilité de geler l'image simplement en appuyant sur le bouton "STILL (* $\Box$ *)"*.

➢ Pour revenir en visualisation normale, appuyez de nouveau sur ce bouton.

### **Changement de la norme Son**

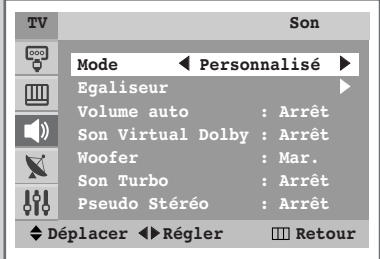

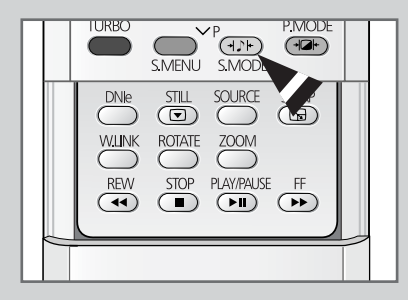

*Vous pouvez sélectionner le type d'effet spécial sonore souhaité lorsque vous regardez un programme donné.*

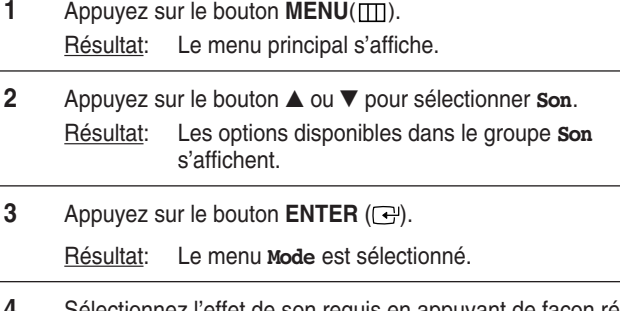

**4** Sélectionnez l'effet de son requis en appuyant de façon répétée sur le bouton  $\blacktriangleleft$  ou  $\blacktriangleright$ .

Résultat: Les effets sonores disponibles sont les suivants :

**Standard - Musique - Cinéma - Parole(SVE) - Personnalisé**

◆ **SVE :**Technique **S**AMSUNG **V**oice **E**nhancement (Amélioration de la voix SAMSUNG)

➢ Vous pouvez également régler ces options en appuyant simplement sur le bouton **S.MODE** ( $\mathcal{A} \uparrow \mathcal{A}$  ; mode son).

### **Réglage des paramètres du son**

*Les paramètres du son peuvent être réglés selon vos préférences personnelles.*

- **1** Appuyez sur le bouton **MENU**( $\Box$ ). Résultat: Le menu principal s'affiche.
- **2** Appuyez sur le bouton ▲ ou ▼ pour sélectionner **Son**. Résultat: Les options disponibles dans le groupe **Son** s'affichent.
- **3** Appuyez sur le bouton **ENTER** ( $\bigoplus$ ).
- **4** Appuyez sur le bouton ▲ ou ▼ pour sélectionner **Egaliseur**.
- **5** Appuyez sur le bouton **ENTER** ( $\bigoplus$ ).
	- Résultat: Les options disponibles dans le groupe **Egaliseur** s'affichent.
	- ➢ Vous pouvez également afficher ce groupe simplement en appuyant sur le bouton **S.MENU** (Menu son).
- **6** Sélectionnez l'option à régler en appuyant sur le bouton ◀ ou ▶. Appuyez sur le bouton ▲ ou ▼ pour obtenir le réglage requis.

➢ Si vous changez de quelque façon que ce soit ces réglages, la norme son passe automatiquement à **Personnalisé**.

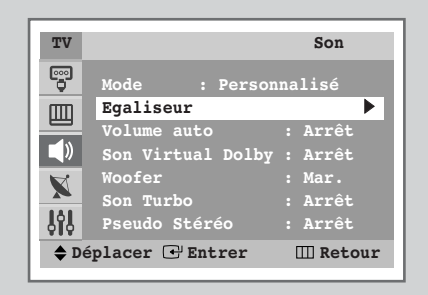

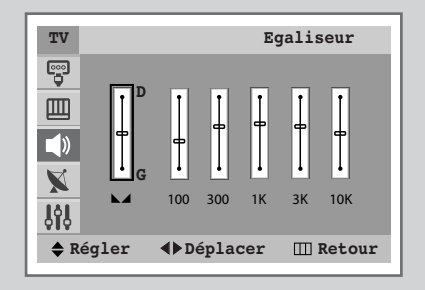

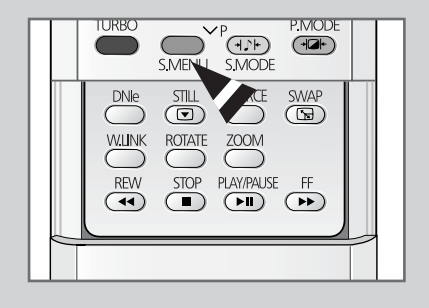

### **Paramètres de son supplémentaires** (en fonction du modèle)

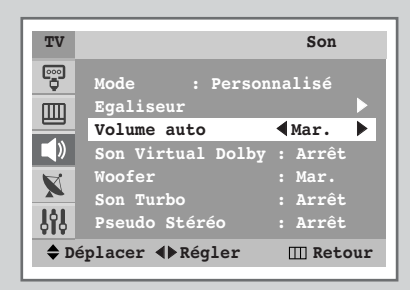

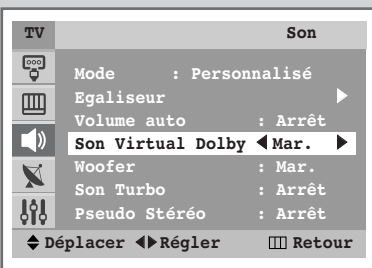

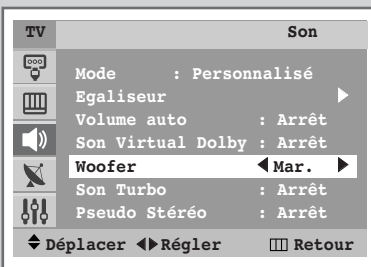

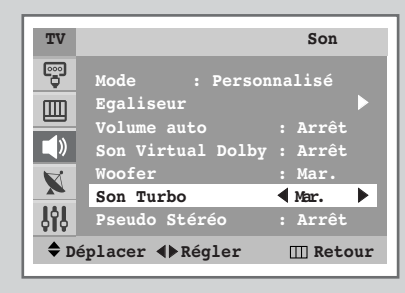

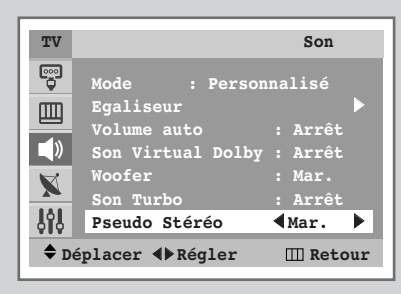

#### ◆ *Volume auto*

Chaque station d'émission possède ses propres conditions de signal et il n'est donc pas facile de régler le volume, chaque fois que vous changez de chaîne. Cette fonction vous permet de régler automatiquement le volume de la chaîne désirée en baissant la sortie sonore lorsque le signal de modulation est élevé ou en augmentant la sortie sonore lorsque le signal de modulation est faible.

#### ◆ *Woofer*

Lorsque l'enceinte des graves est posée sur la TV, vous pouvez entendre l'effet sonore des graves (si celle-ci n'est pas posée, le volume est beaucoup plus bas). Retirez le matériel d'emballage entre l'enceinte des graves et la TV. Fixez l'enceinte des graves dans les orifices en haut de la TV. Branchez les prises jacks de l'enceinte des graves sur les prises d'entrée du panneau arrière de la TV et suivez les instructions ci-dessous.

#### ◆ *Son Turbo*

Cette fonction met l'accent sur les bandes de son à la fois élevées et faibles (inclut également d'autres effets).

Vos vidéos musicales, films ou tout autre canal bénéficieront d'un son plus pur et plus puissant.

#### ◆ *Pseudo Stéréo / Son Virtual Dolby*

La fonction **Pseudo Stéréo** convertit un son monophonique en deux canaux gauche et droit identiques. Une fois la fonction **Pseudo Stéréo** ou **Son Virtual Dolby** réglée sur **Mar.** ou **Arrêt**, ces paramètres s'appliquent aux effets sonores comme **Standard**, **Musique**, **Cinéma**, et **Parole(SVE)**.

**1** Appuyez sur le bouton **MENU**( $\text{m}$ ).

Résultat: Le menu principal s'affiche.

- **2** Appuyez sur le bouton ▲ ou ▼ pour sélectionner **Son**.
	- Résultat: Les options disponibles dans le groupe **Son** s'affichent.
- **3** Appuyez sur le bouton **ENTER**  $(\bigoplus)$ .
- **4** Sélectionnez l'option requise (**Volume auto**, **Son Virtual Dolby**, **Woofer**, **Son Turbo**, or **Pseudo Stéréo**) en appuyant sur le bouton ▲ ou ▼.
	- ➢ Vous pouvez sélectionner la fonction Son turbo en appuyant sur le bouton **TURBO**.
- **5** Pour activer chaque fonction, sélectionnez **Mar.** en appuyant sur le bouton  $\blacktriangleleft$  ou  $\blacktriangleright$ .
	- Lorsque vous vous servez des casques, désactivez l'enceinte des graves.
	- ➢ Fabriqué sous licence de Dolby Laboratories. "Dolby" et le symbole double D sont des marques de commerce de Dolby Laboratories.

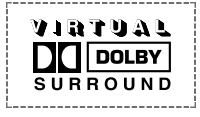

### **Réglage du mode Mélodie**

*Cette fonction vous permet d'entendre une mélodie à la mise sous ou hors tension de votre téléviseur.*

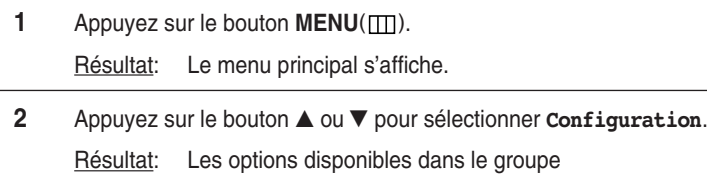

**Configuration** s'affichent.

- **3** Appuyez sur le bouton **ENTER** ( $\bigoplus$ ).
- **4** Appuyez sur le bouton ▲ ou ▼ pour sélectionner **Mélodie**.
- **5** Pour activer cette fonction, sélectionnez **Mar.** en appuyant sur le bouton  $\blacktriangleleft$  ou  $\blacktriangleright$ .

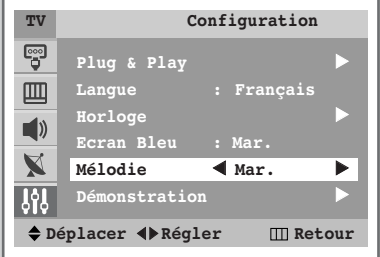

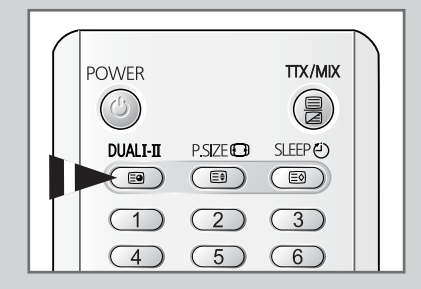

*Le bouton"DUAL I-II" affiche/commande le traitement et la sortie du signal audio. A la mise sous tension, le mode est préréglé automatiquement sur "Dual-I" ou "STÉRÉO" en fonction de la transmission en cours.*

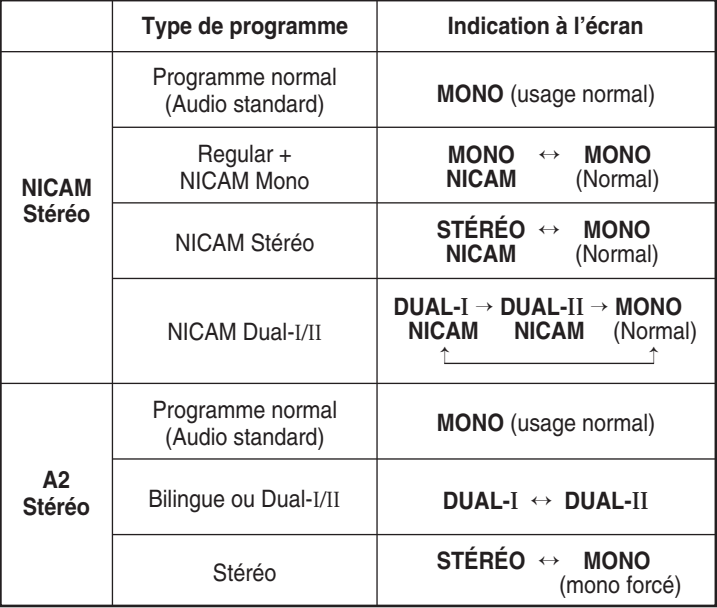

➢ ◆ Si les conditions de réception se détériorent, l'écoute sera plus facile si le mode est défini en **MONO**.

- ◆ Si le signal stéréo est faible et qu'une permutation automatique se produit, passez en **MONO**.
- ◆ Pour la réception de son mono en mode AV, branchez le connecteur d'entrée "AUDIO-L" sur le panneau (avant ou arrière). Si le son mono est uniquement émis depuis l'enceinte gauche, appuyez sur le bouton **DUAL I-II**.

### **Réglage et affichage de l'heure actuelle**

*Vous pouvez régler l'horloge du téléviseur de telle sorte que l'heure actuelle s'affiche lorsque vous appuyez sur le bouton "INFO (* $\Box$ *)". Vous devez également régler l'heure si vous souhaitez utiliser les minuteries de mise sous et hors tension.*

➢ Le réglage de l'horloge sera réinitialisé si vous appuyez sur le bouton " (Marche/Arrêt) situé sur la façade du téléviseur.

- **1** Appuyez sur le bouton  $MENU(\Pi)$ . Résultat: Le menu principal s'affiche.
- **2** Appuyez sur le bouton ▲ ou ▼ pour sélectionner **Configuration**. Résultat: Les options disponibles dans le groupe **Configuration** s'affichent.
- **3** Appuyez sur le bouton **ENTER**  $(\mathbf{\rightarrow})$ .
- **4** Appuyez sur le bouton ▲ ou ▼ pour sélectionner **Horloge**.
- **5** Appuyez sur le bouton **ENTER** ( $\bigoplus$ ). Résultat: Le menu **Horloge** est sélectionné.
- **6** Appuyez sur le bouton ◀ ou ▶ pour vous déplacer vers les heures ou les minutes. Réglez les heures et les minutes en appuyant sur le bouton ▲ ou ▼.
- **7** Lorsque vous avez terminé, appuyez sur le bouton  $EXIT$   $(\rightarrow \Box)$ pour quitter.
- **8** Appuyez sur le bouton **INFO** ( $\Box$ ) pour afficher les informations sur les canaux et l'heure actuelle.

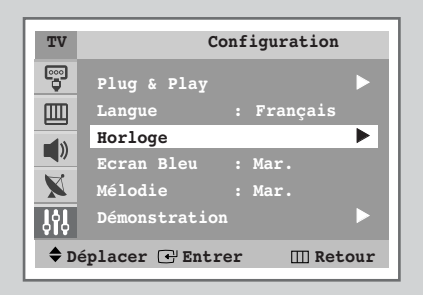

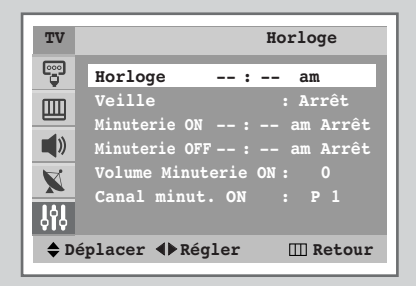

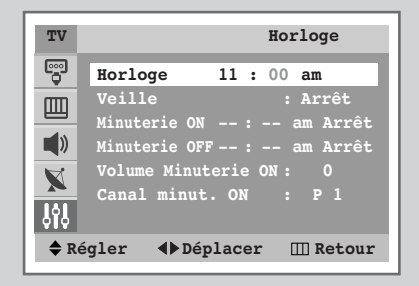

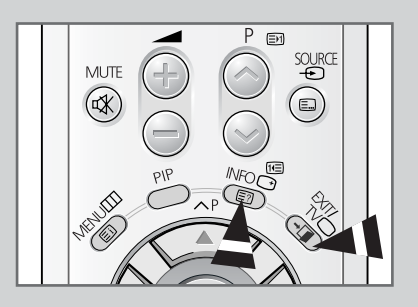

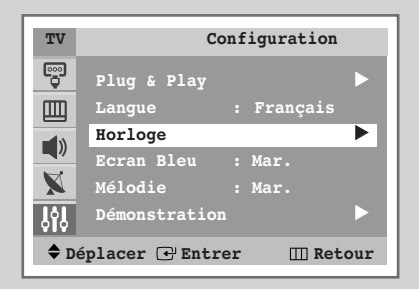

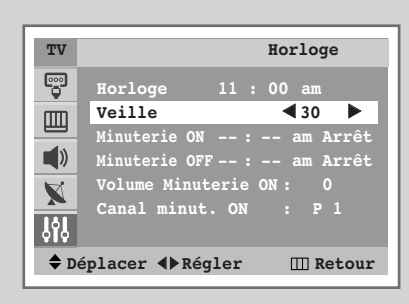

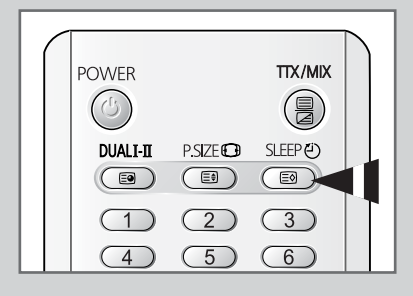

*Vous pouvez régler votre téléviseur pour qu'il s'éteigne automatiquement après un laps de temps prédéfini.*

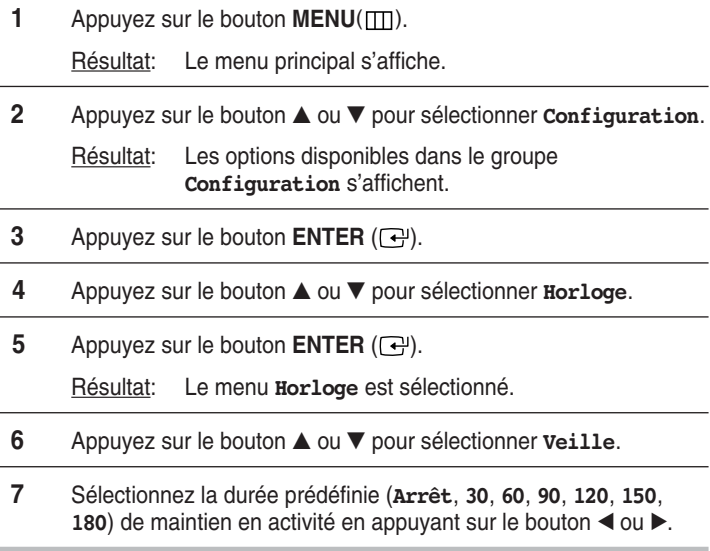

 $\triangleright$  En appuyant sur le bouton **SLEEP** ((i)), vous pouvez sélectionner une durée comprise entre 30 et 180 minutes à l'issue de laquelle le téléviseur passera automatiquement en mode veille.

### **Mise en marche et arrêt automatiques de votre télévision**

*Vous pouvez réglez les minuteries de mise sous et hors tension du téléviseur afin que le téléviseur :*

- ◆ *Sallume automatiquement et se règle sur le canal de votre choix au moment que vous avez choisi*
- ◆ *S'éteigne automatiquement au moment que vous avez choisi*
- La première étape consiste à régler l'horloge du téléviseur (reportez-vous à "Réglage et affichage de l'heure actuelle" à la 31 page précédente). Si vous n'avez pas encore réglé l'horloge, le message **Régler l'horloge en premier** s'affiche.

**1** Appuyez sur le bouton **MENU**( $\pi$ ).

Résultat: Le menu principal s'affiche.

- **2** Appuyez sur le bouton ▲ ou ▼ pour sélectionner **Configuration**.
	- Résultat: Les options disponibles dans le groupe **Configuration** s'affichent.
- **3** Appuyez sur le bouton **ENTER**  $(\overline{G})$ .
- **4** Appuyez sur le bouton ▲ ou ▼ pour sélectionner **Horloge**.
- **5** Appuyez sur le bouton **ENTER** ( $\bigoplus$ ).
	- Résultat: Le menu **Horloge** est sélectionné.
- **6** Appuyez sur le bouton ▲ ou ▼ pour sélectionner **Minuterie ON**. Réglez l'heure à laquelle vous souhaitez allumer automatiquement votre téléviseur.
	- Appuyez sur le bouton ◀ ou ▶ pour vous déplacer dans les heures ou minutes. Sélectionnez-les en appuyant sur le bouton ▲ ou ▼.
	- ◆ Appuyez sur le bouton ◀ ou ▶ pour mettre hors tension **Arrêt**, puis appuyez sur le bouton ▲ ou ▼ pour réactiver **Mar.**.
- **7** Appuyez sur le bouto ▲ ou ▼ pour sélectionner **Minuterie OFF**. De la même manière, réglez l'heure à laquelle vous souhaitez éteindre automatiquement votre téléviseur.

#### ➢ **Arrêt en cas d'absence**

Lorsque vous réglez la minuterie sur "**Mar.**", votre téléviseur s'éteint si aucune commande n'est exécutée dans les 3 heures qui suivent la mise sous tension du téléviseur par la minuterie.Cette fonction n'est disponible que si la minuterie est sur "**Mar.**" et évites toute fuite ou surchauffe résultant d'une trop longue durée de fonctionnement du téléviseur due à la minuterie (lorsque vous êtes en vacances par exemple).

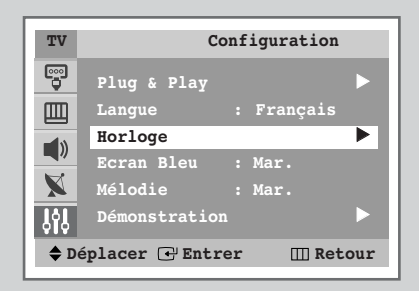

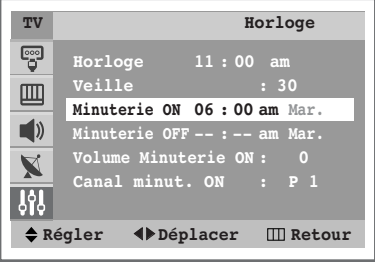

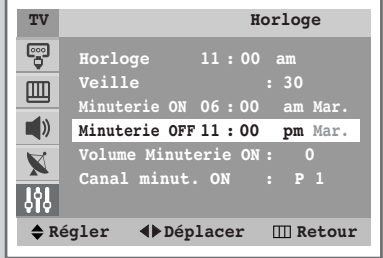

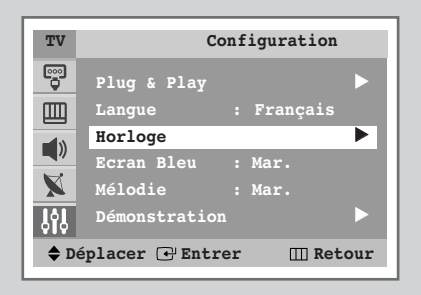

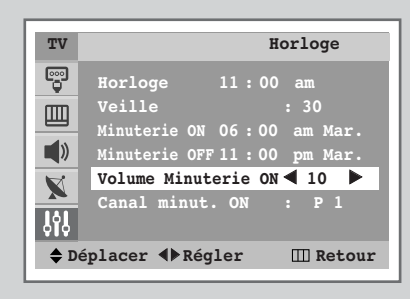

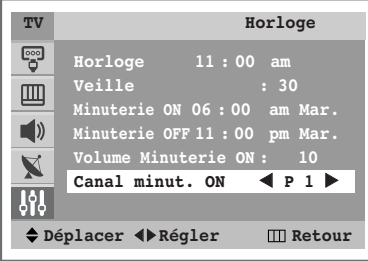

*Vous pouvez déterminer le niveau de volume que vous souhaitez et votre canal favori lors de l'activation automatique du téléviseur par la minuterie.*

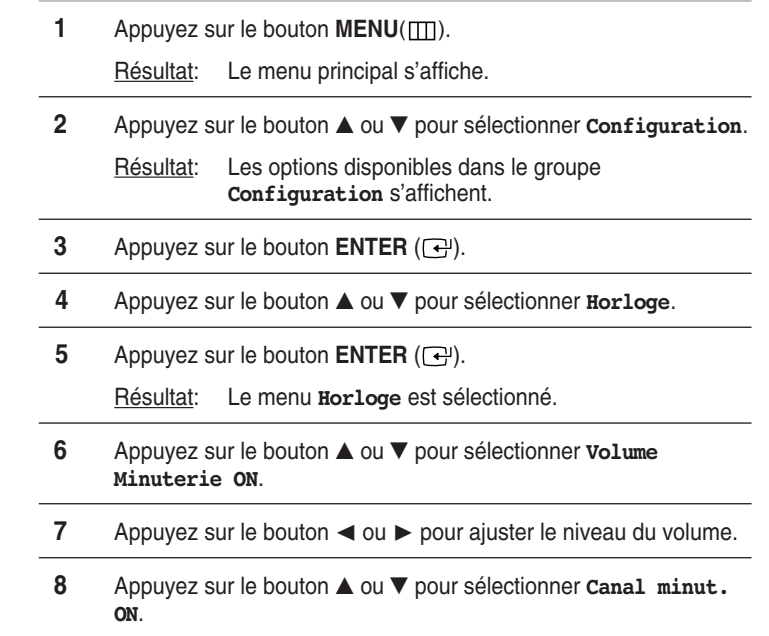

**9** Appuyez sur le bouton ◀ ou ▶ pour sélectionner le canal.

### **Visualisation d'une source de signal externe/Modifier nom** (en fonction du modèle)

*Utilisez la télécommande pour alterner la visualisation des signaux provenant d'appareils branchés tels que des magnétoscopes, des lecteurs DVD, des boîtiers décodeurs et une source TV (programme ou câble)*

**1** Appuyez sur le bouton **MENU**( $\Box$ ). Résultat: Le menu principal s'affiche.

- **2** Appuyez sur le bouton **ENTER** ( $\bigoplus$ ) pour sélectionner **Entrée**. Résultat: Les options disponibles dans le groupe **Entrée** s'affichent.
- **3** Appuyez de nouveau sur le bouton **ENTER** ( $\bigoplus$ ) pour sélectionner **Liste Source**.

- **4** Appuyez sur le bouton ▲ ou ▼ pour sélectionner la source du signal puis appuyez sur le bouton **ENTER** ( $\bigoplus$ ).
	- ➢ Lorsque vous branchez un appareil à votre téléviseur, vous pouvez utiliser l'une des prises suivantes : **AV 1**, **AV 2**, **Composant 1**, ou **Composant 2**, ou sur le panneau arrière du téléviseur, et **AV3/S-Vidéo** ou **PC** (en fonction du modèle) sur le panneau latéral du téléviseur.
	- ➢ Vous pouvez également sélectionner ces options en appuyant sur le bouton **SOURCE**  $(\overline{\bullet})$ . Si vous changez la source externe pendant la visualisation, les images peuvent mettre un certain temps avant d'être basculées.

#### *Modif. Nom*

- **1** Appuyez sur le bouton  $MENU(\Pi)$ . Résultat: Le menu principal s'affiche.
- **2** Appuyez sur le bouton **ENTER** ( $\bigoplus$ ) pour sélectionner **Entrée**. Résultat: Les options disponibles dans le groupe **Entrée** s'affichent.
- **3** Appuyez sur le bouton ▲ ou ▼ pour sélectionner **Modif. Nom**. Appuyez sur le bouton **ENTER**  $(\overrightarrow{\mathbf{r}})$ .

- **4** Appuyez sur le bouton ▲ ou ▼ pour sélectionner le périphérique externe : **AV1** - **AV2** - **AV3** - **S-Vidéo** - **Composant1** - **Composant2**  $- PC$ 
	- ◆ **PC** : Cette source est sélectionnée si un **PC** est raccordé. (en fonction du modèle)
- **5** Appuyez sur le bouton **ENTER**  $(\overrightarrow{\mathbf{F}})$ .
- **6** Sélectionnez le nom en appuyant sur le bouton ◀ ou ▶.
- **7** Déterminez les autres sources de signal (**AV1**, **AV2**, **AV3**, **S-Vidéo**, **Composant1**, **Composant2**, **PC** (en fonction du modèle)) en utilisant la méthode mentionnée ci-dessus.

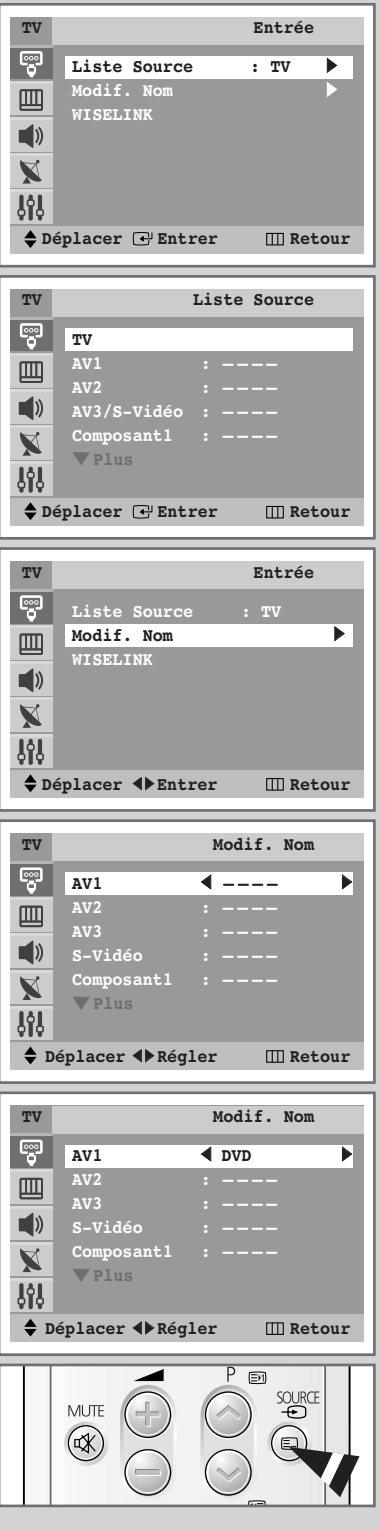

Résultat: Les options disponibles dans le groupe **Liste Source** s'affichent.

Résultat: Les options disponibles dans le groupe **Modif. Nom**. s'affichent.

### **Affichage image dans l'image (PIP)** (en fonction du modèle)

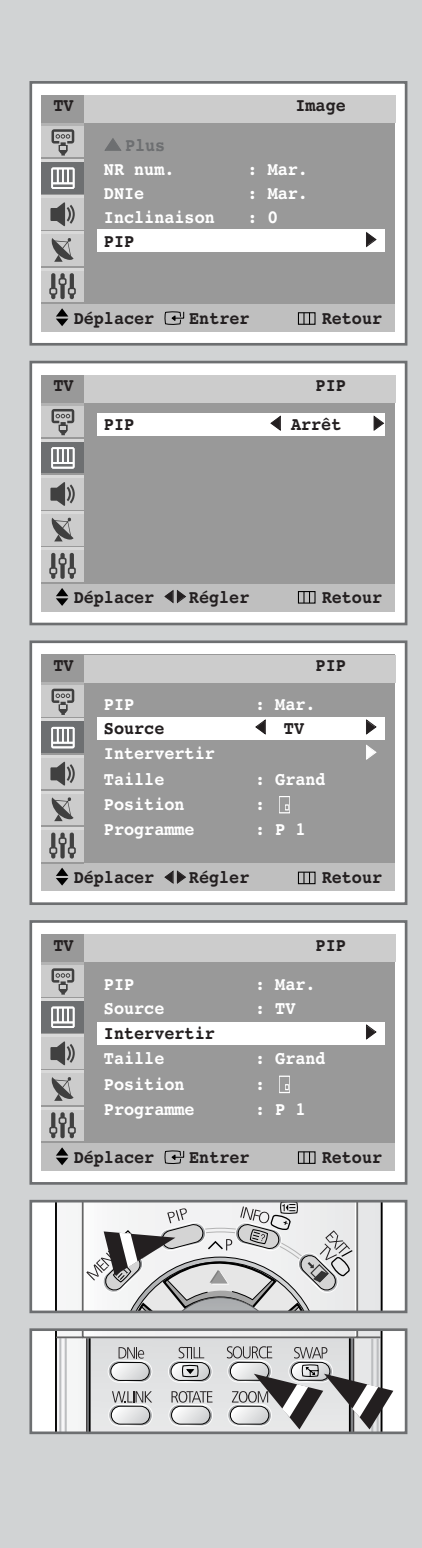

*Vous pouvez afficher une image secondaire (ou provenant de périphériques externes Audio/Vidéo comme un magnétoscope ou un lecteur de DVD) dans l'image principale du programme de télévision. De cette manière, vous pouvez regarder un programme de télévision ou surveiller l'entrée vidéo de n'importe quel périphérique connecté tout en regardant la télévision ou une autre entrée vidéo.*

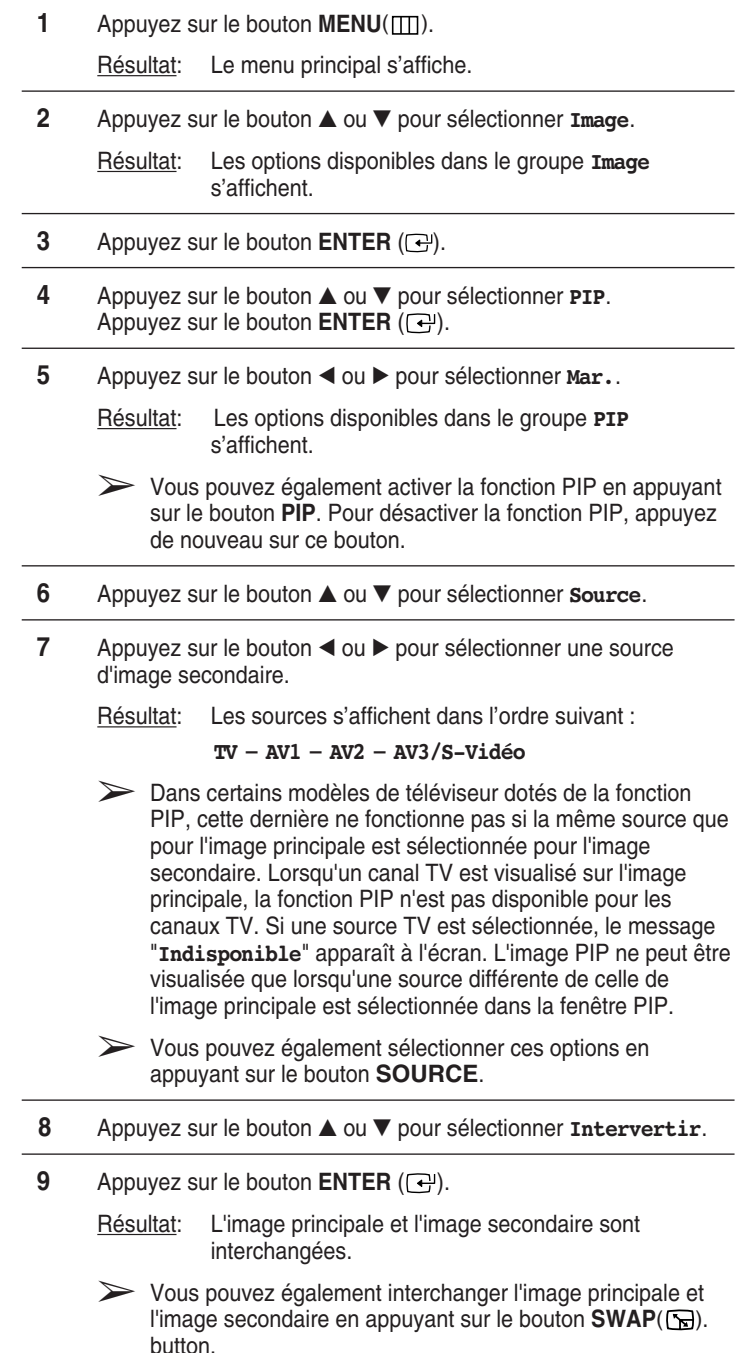

### **Affichage image dans l'image (PIP)** (en fonction du modèle) (suite)

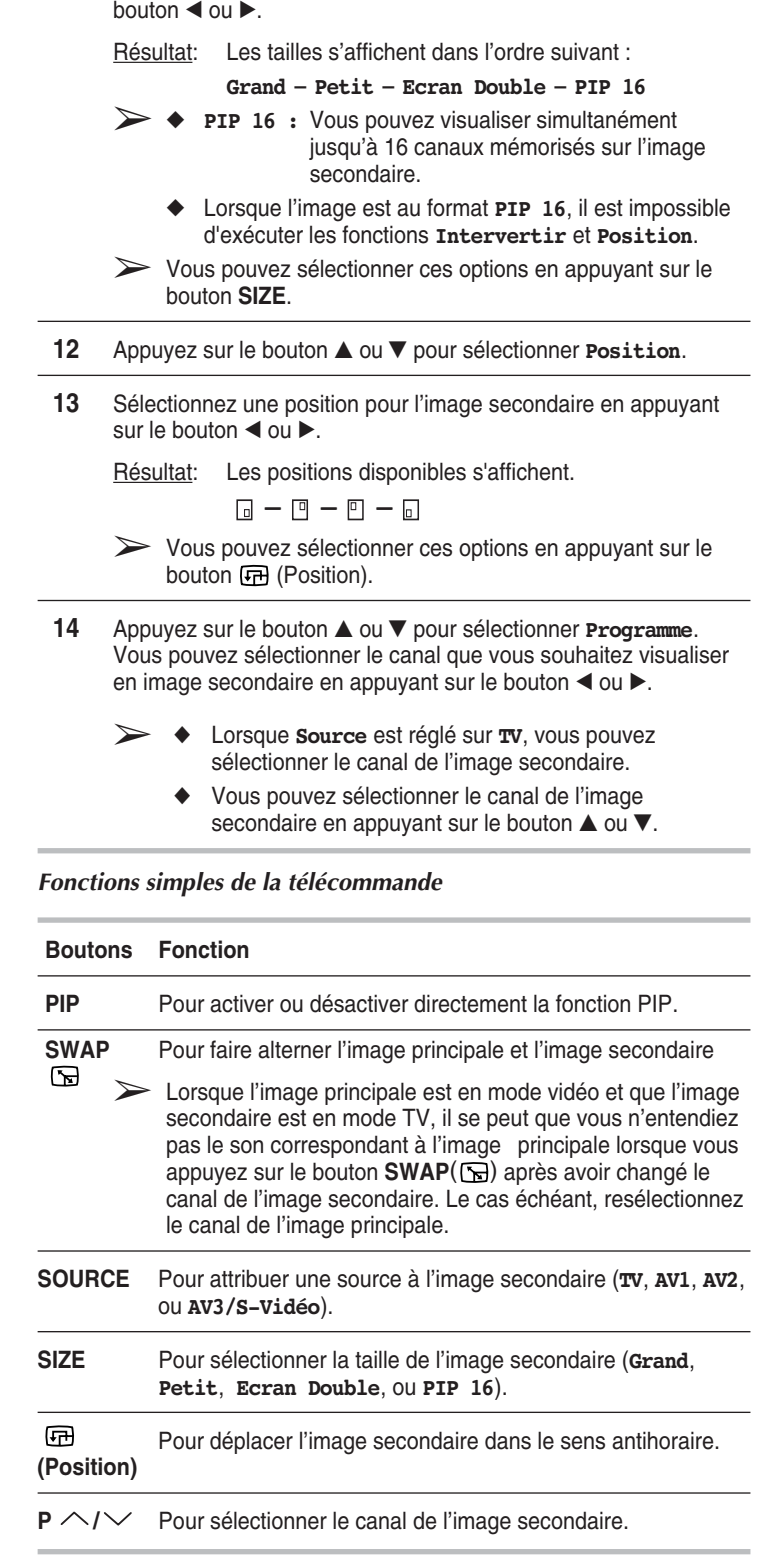

**10** Appuyez sur le bouton ▲ ou ▼ pour sélectionner **Taille**.

**11** Sélectionnez une taille pour l'image secondaire en appuyant sur le

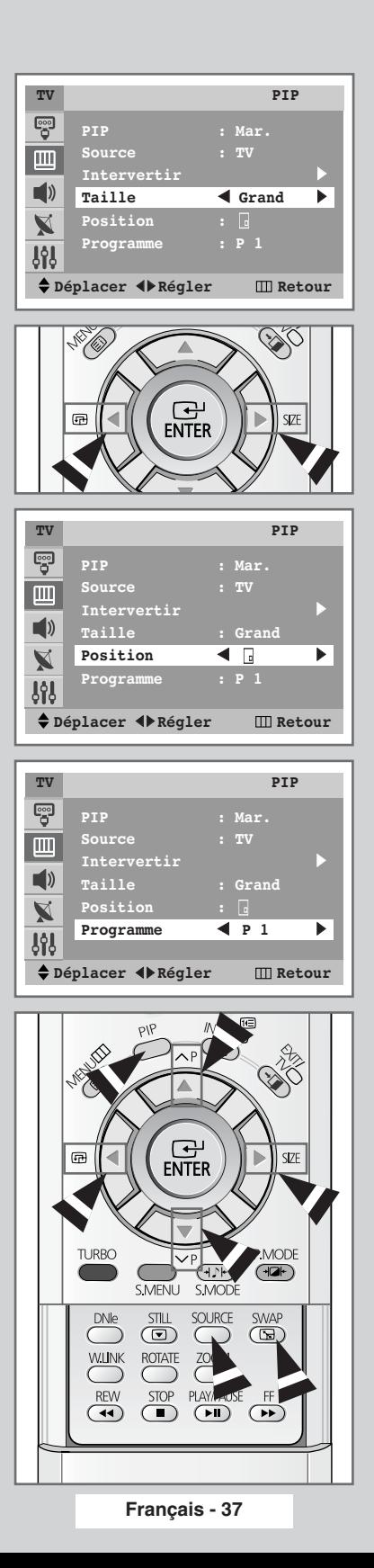

### **Utilisation du mode WISE LINK** (en fonction du modèle)

*Le mode WISE LINK permet de lire des fichiers JPEG (\*.jpg) et des fichiers MP3 (\*.MP3) enregistrés sur la carte mémoire du téléviseur.*

#### ◆ **Qu'est-ce qu'une carte mémoire ?**

Une carte mémoire est un périphérique de stockage auxiliaire utilisé dans les équipements AV permettant d'échanger des données entre les périphériques. Elle est principalement utilisée pour les caméras numériques, les caméscopes numériques, les lecteurs MP3, les ordinateurs portables et les assistants numériques personnels.

#### ◆ **Cartes mémoires disponibles en mode**

Vous pouvez utiliser les cartes CF (Compact Flash), SMC (Smart Media Card), SD (Secure Digital), MMC (Multi Media Card), et MS (Memory Stick) dans les quatre logements du mode WISE LINK. Confirmez le type de carte et vérifiez le sens d'insertion avant d'introduire une carte mémoire. Le type de carte adapté à chaque logement est indiqué sous forme de liste.

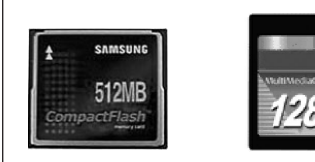

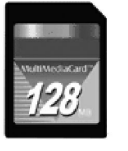

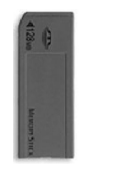

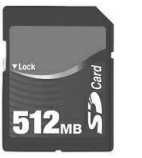

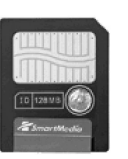

Compact Flash I Multimedia Card

(MMC)

Memory Stick Secure Digital Card (SD Card)

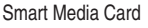

➢ Les cartes Memory Stick Pro et Memory Stick Duo ne sont pas prises en charge. Les configurations de logement sont différentes pour la carte Compact Flash Type I et celle de Type II. La carte CF Type I est prise en charge par cet appareil.

#### ➢ ◆ **Comment insérer une carte mémoire ?**

Insérez doucement la carte mémoire dans le logement. Si la carte n'est pas insérée complètement, elle ne fonctionnera pas. Insérez la carte dans le sens indiqué sur la carte mémoire.

**Remarque**: N'exercez pas de pression trop importante sur la carte lors de son insertion.

◆ **Comment retirer une carte mémoire ?** Extrayez doucement la carte de son logement en la maintenant par l'extrémité.

#### ◆ **Précautions à prendre lors de l'utilisation d'une carte mémoire**

- Les données peuvent être endommagées si la carte mémoire est utilisée en présence d'électricité statique et/ou de bruit électronique.
- Les données peuvent être endommagées si la carte mémoire est insérée puis retirée de manière répétée.
- La vitesse de lecture peut varier en fonction du type de carte.
- Ne fixez rien d'autre sur la carte qu'une étiquette à l'emplacement prévu à cet effet.
- Veillez à coller correctement l'étiquette dans la zone appropriée.
- Ne mettez jamais en contact les bornes de la carte mémoire avec des objets métalliques.
- Ne heurtez pas, ne pliez pas ou ne laissez pas tomber la carte mémoire.
- Ne démontez pas ou ne manipulez pas la carte mémoire de façon inappropriée.
- La carte mémoire ne doit jamais être mouillée.
- N'insérez aucun autre objet que la carte mémoire dans le compartiment prévu à cet effet.

#### **Précautions à prendre lors de l'utilisation du mode WISE LINK**

- N'insérez pas d'objets étrangers dans le logement.
- Insérez la carte mémoire dans le sens approprié.
- Ne retirez pas la carte mémoire lorsque celle-ci est en cours d'utilisation.
- Le fabricant ne saura en aucun cas être tenu pour responsable si des données sont endommagées. (Veillez à ne pas corrompre les données et à sauvegarder les fichiers.)
- N'oubliez pas de couvrir le logement à l'aide de l'obturateur afin d'empêcher que de la poussière ou des corps étrangers ne pénètrent dans le logement lorsque le mode WISE LINK n'est pas en cours d'utilisation.

#### **Initialisation du mode WISE LINK**

Des erreurs peuvent se produire en mode WISE LINK en raison des différents types de carte mémoire, des divers fabricants et du type de données mémorisées. Si une erreur survient, veuillez initialiser le mode WISE LINK comme suit :

- Maintenez enfoncé pendant 2 secondes le bouton W.LINK situé sur le transmetteur afin d'initialiser le mode WISE LINK. Au cours de l'initialisation, il n'y aura pas d'affichage pendant 3 secondes.
- Après avoir appuyé sur le bouton W.LINK pour passer en mode TV, appuyez de nouveau sur le bouton **W.LINK** pour retourner en mode WISE LINK. L'initialisation est à présent terminée.

#### **Type de fichier** Les images JPEG sont classées en JPEG Standard et JPEG Progressif. • JPEG Standard : fichiers de moins de 5 millions de pixels. • JPEG Progressif : fichiers de moins de 2 millions de pixels. • CF : 512 Mo • MS : 128 Mo • MMC & SD : 512 Mo • SMC : 128 Mo Une erreur peut survenir si une carte mémoire d'une plus grande capacité est utilisée. Fichiers image fixe avec une extension  $(*.ipg)$  Fichiers musicaux avec une extension  $(*.mp3)$ Aucune limite quant à la taille des fichiers. Il est possible que les fichiers MP3 ne soient pas lus en fonction du débit de transfert des données. • Débit de transfert des données : Les fichiers de 56 Kbps à 192 Kbps sont lus. **Image JPEG (\*.jpg) Fichiers MP3 (\*.mp3) Taille du fichier Compatibilité Tailles des cartes mémoires prises en charge** Lorsque vous utilisez un lecteur de cartes mémoires pour copier des données sur votre ordinateur personnel, suivez les procédures normales. Si vous ne suivez pas les procédures appropriées et si vous ne copiez pas correctement les données, celles-ci ne seront pas exploitables en mode WISE LINK. **Copie des données** Le gestionnaire de fichiers peut afficher d'autres fichiers que les fichiers JPEG/MP3, mais ils ne peuvent pas être exécutés. Ne renommez pas les fichiers non pris en charge avec des extensions de fichiers prises en charge. Des erreurs pourraient alors survenir. **Fichiers non pris en charge et erronés** Si vous formatez la carte mémoire à partir de votre ordinateur, une erreur peut se produire dans d'autres appareils numériques avec la carte formatée. La carte mémoire doit uniquement être formatée à partir de l'appareil numérique à qui la carte mémoire est destinée. **Formatage de la carte mémoire**

#### **Fichiers pris en charge par le mode WISE LINK**

### **Passage en mode WISE LINK** (en fonction du modèle)

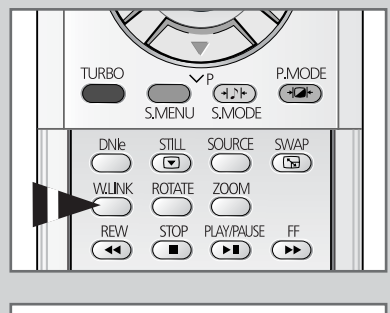

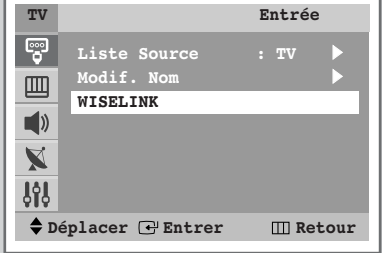

- **1** Appuyez sur le bouton  $MENU(\Pi)$ . Résultat: Le menu principal s'affiche.
- **2** Appuyez sur le bouton **ENTER** ( $\bigoplus$ ) pour sélectionner **Entrée**. Résultat: Les options disponibles dans le groupe **Entrée** s'affichent.
- **3** Appuyez sur le bouton ▲ ou ▼ pour sélectionner **WISELINK**. Appuyez sur le bouton **ENTER** ((+).

Résultat: Le menu **WISELINK** s'affiche.

➢ Vous pouvez également sélectionner ces options en appuyant simplement sur le bouton **W.LINK**. Le mode WISELINK est activé. Si vous appuyez à nouveau sur le bouton, vous revenez en mode TV.

Ce manuel d'utilisation accompagne un produit protégé par une licence que régissent des droits de propriété intellectuelle détenus par certains tiers. Cette licence confère à l'utilisateur final un droit d'usage à but non lucratif dans le domaine privé, et ce uniquement au titre du contenu sous licence. Toute exploitation à but commercial est prohibée. En outre, cette licence couvre seulement ce produit, à l'exclusion de tout autre. Aucune extension ne saurait exister pour un quelconque produit ou procédé qui, bien que conforme aux normes ISO/IEC 11172-3 ou ISO/IEC 13818-3 et utilisé ou vendu avec le présent produit, ne fait pas l'objet d'une licence. La licence s'applique uniquement au codage et au décodage de fichiers audio à l'aide de ce produit, conformément aux normes ISO/IEC 11172-3 ou ISO/IEC 13818-3. Cette licence n'implique aucun droit afférent à des caractéristiques ou fonctions du produit ne satisfaisant pas aux normes ISO/IEC 11172-3 ou ISO/IEC 13818-3.

### **Sélection des fichiers image (JPEG) / des fichiers musicaux (MP3)** (en fonction du modèle)

- **1** Appuyez sur le bouton **W.LINK**.
- **2** Appuyez sur le bouton ▲ ou ▼ pour sélectionner la carte mémoire  $\alpha$  activer, puis appuyez sur le bouton **ENTER**  $(\rightarrow)$ .
- **3** Appuyez sur le bouton ◀ ou ▶ pour sélectionner le type de fichier  $\alpha$  activer, puis appuyez sur le bouton **ENTER**  $(\Rightarrow)$ .
- **4** Appuyez sur le bouton ▲ ou ▼ pour sélectionner le type de fichier  $\alpha$  activer, puis appuyez sur le bouton **ENTER**  $(\Box)$ .
	- ➢ ◆ Lors de la sélection, des informations relatives aux fichiers sélectionnés s'affichent sur le côté droit de l'écran.
		- Si aucune carte n'est insérée, "Insérer cartes **mémoire.**" s'affiche.
		- ◆ Si une nouvelle carte est insérée ou si la carte insérée n'est pas mise en place correctement, l'écran de sélection de la carte mémoire s'ouvre automatiquement.
		- Si une carte autre que la carte mémoire en cours d'utilisation n'est plus insérée correctement, le symbole  $(\times)$  s'affiche en haut de l'écran.
		- ◆ Un maximum de mille fichiers peut être affiché.
		- ◆ Les noms de fichiers JPEG/MP3 s'affichent uniquement en anglais.
		- Les images éditées par des éditeurs JPEG (par exemple : Photoshop ou Paintshop) peuvent ne pas apparaître normalement.

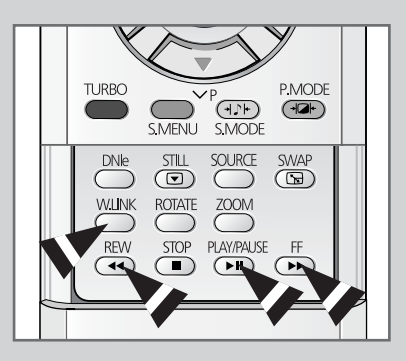

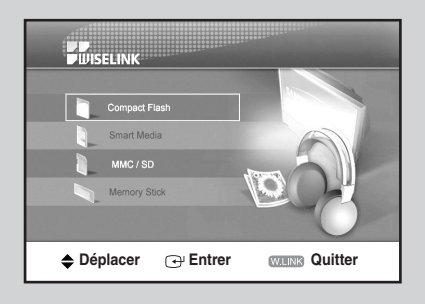

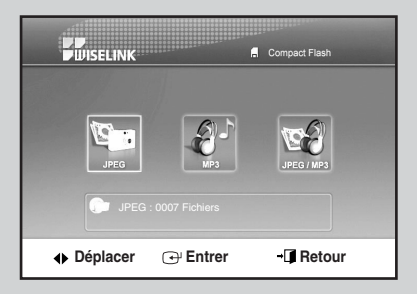

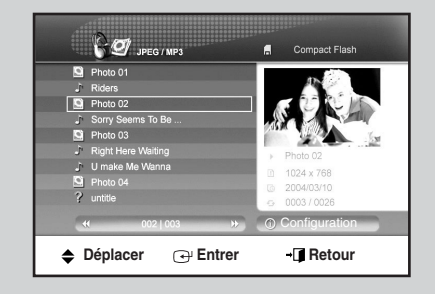

### **Lecture de l'image (JPEG)** (en fonction du modèle)

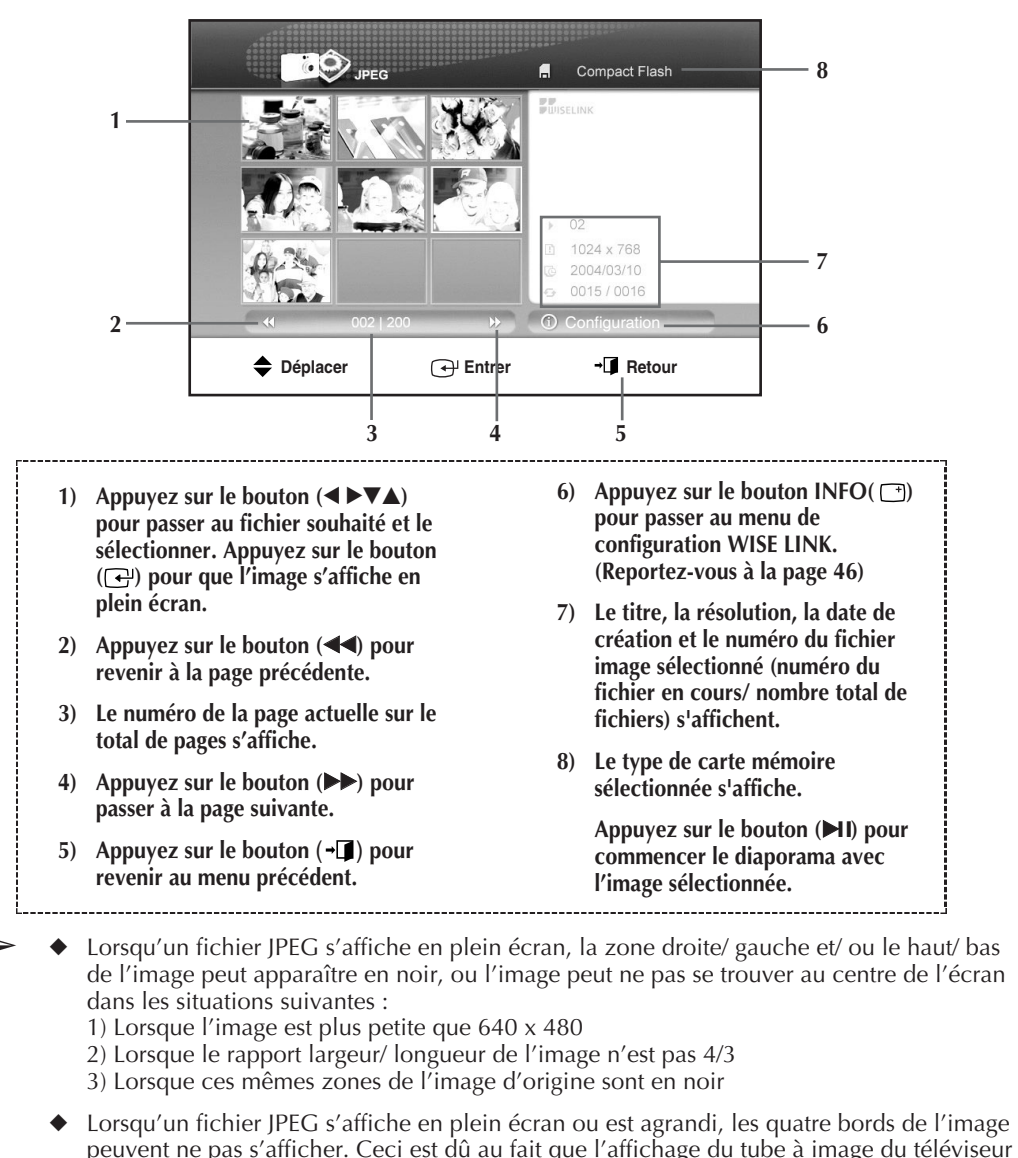

➢ *Le format de fichiers JPEG est pris en charge.*

- ne montre pas les quatre bords d'une image afin de ne pas affecter le téléspectateur lors des fluctuations de l'écran en raison de l'alimentation électrique ou des changements de signaux.
- Les petites images de la liste des fichiers JPEG peuvent apparaître légèrement différemment des images en plein écran.
- Si vous appuyez sur le bouton (E  $\blacktriangleright$ VA) avant l'affichage de toutes les images, l'icône  $\vert \Sigma \vert$  apparaît à l'écran.
- Si des images fixes sont visualisées ou si un diaporama est interrompu, un économiseur d'écran s'active après une durée déterminée.

### **Rotation de l'image (JPEG)** (en fonction du modèle)

**1** Appuyez sur le bouton **ENTER**  $(\overline{C})$  lors de la visualisation de l'image en plein écran.

Résultat: Le menu d'aide s'affiche en bas de l'écran

**2** Appuyez sur le bouton ◀ or ▶ pour sélectionner **Rotat.**, puis appuyez sur le bouton **ENTER** ( $\bigoplus$ ).

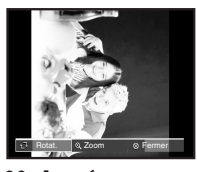

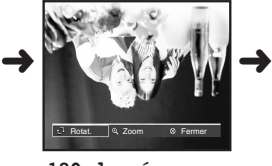

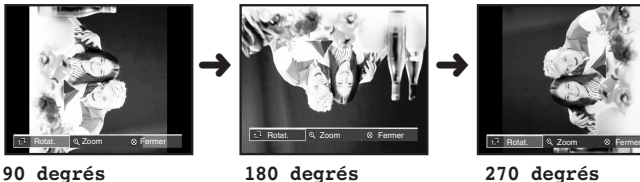

- ➢ *Vous pouvez également sélectionner ces options en appuyant simplement sur le bouton ROTATE. Il vous suffit d'appuyer sur le bouton ROTATE pour faire pivoter les images de 90, 180, 270, et de 360 degrés dans le sens horaire.*
- IPour passer à l'affichage en plein écran, la taille de l'image est modifiée automatiquement en fonction des angles de rotation (90 et 270 degrés).
	- ◆ Lors de la rotation de l'image, l'image pivotée s'affichera dans la liste des fichiers JPEG.
	- ◆ Il est impossible de faire pivoter une image agrandie.

### **Zoom de l'image** (en fonction du modèle)

**1** Appuyez sur le bouton **ENTER**  $(\bigodot)$  lors de la visualisation de l'image en plein écran.

Résultat: Le menu d'aide s'affiche en bas de l'écran.

**2** Appuyez sur le bouton ◀ ou ▶ pour sélectionner **zoom**, puis appuyez sur le bouton **ENTER** ( ).

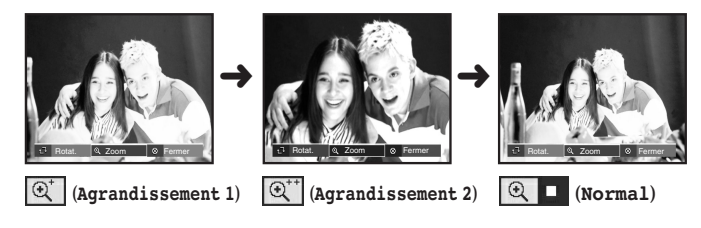

- ➢ *Vous pouvez également sélectionner ces options en appuyant simplement sur le bouton ZOOM. Si vous appuyez sur le bouton ZOOM, les options Agrandissement 1* ( $\overline{\mathbb{Q}}^+$ ), *Agrandissement 2* ( $\overline{\mathbb{Q}}^+$ ) *et Normal ( ) seront sélectionnées les unes après les autres.*
- ➢ ◆ Utilisez les boutons **(**œ √▼▲**)** pour déplacer l'image agrandie.
	- Lors du déplacement de l'image agrandie, il est possible que les bords de l'image originale ne s'affichent pas.

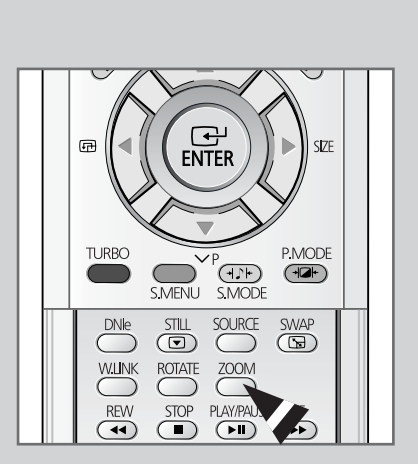

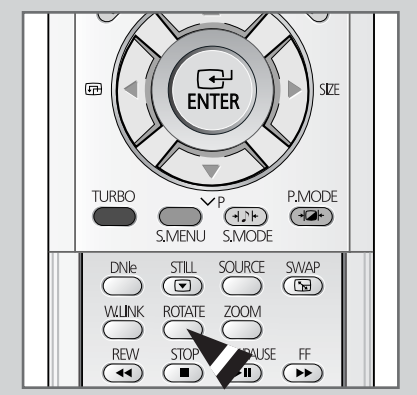

### **Lecture des fichiers musicaux (MP3)** (en fonction du modèle)

➢ *Le format de fichier MP3 est pris en charge.*

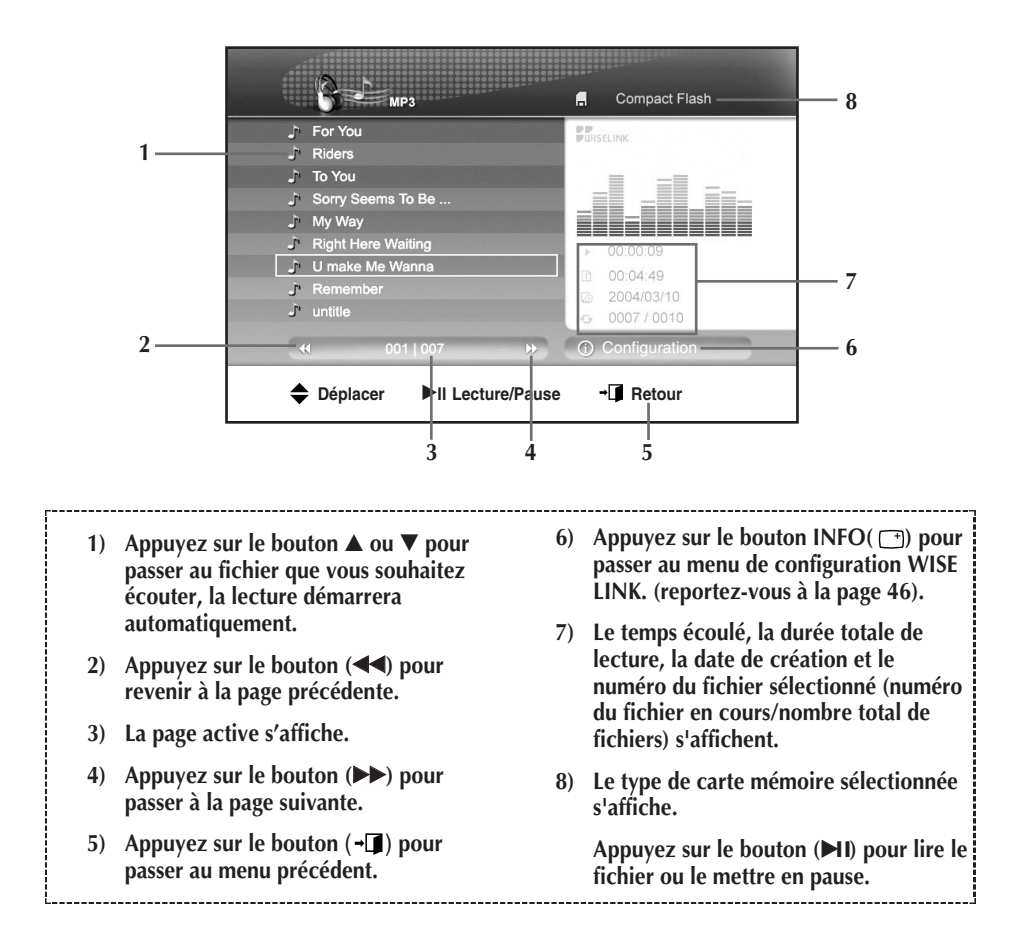

- La durée de lecture et la durée totale d'exécution des fichiers VBR (DBV) MP3 ne s'affichent pas.
	- ◆ L'économiseur d'écran s'active après une durée déterminée si la musique s'arrête ou si elle est suspendue.

### **Lecture de tous les fichiers JPEG/MP3** (en fonction du modèle)

➢ *Les fichiers JPEG/MP3 s'affichent.*

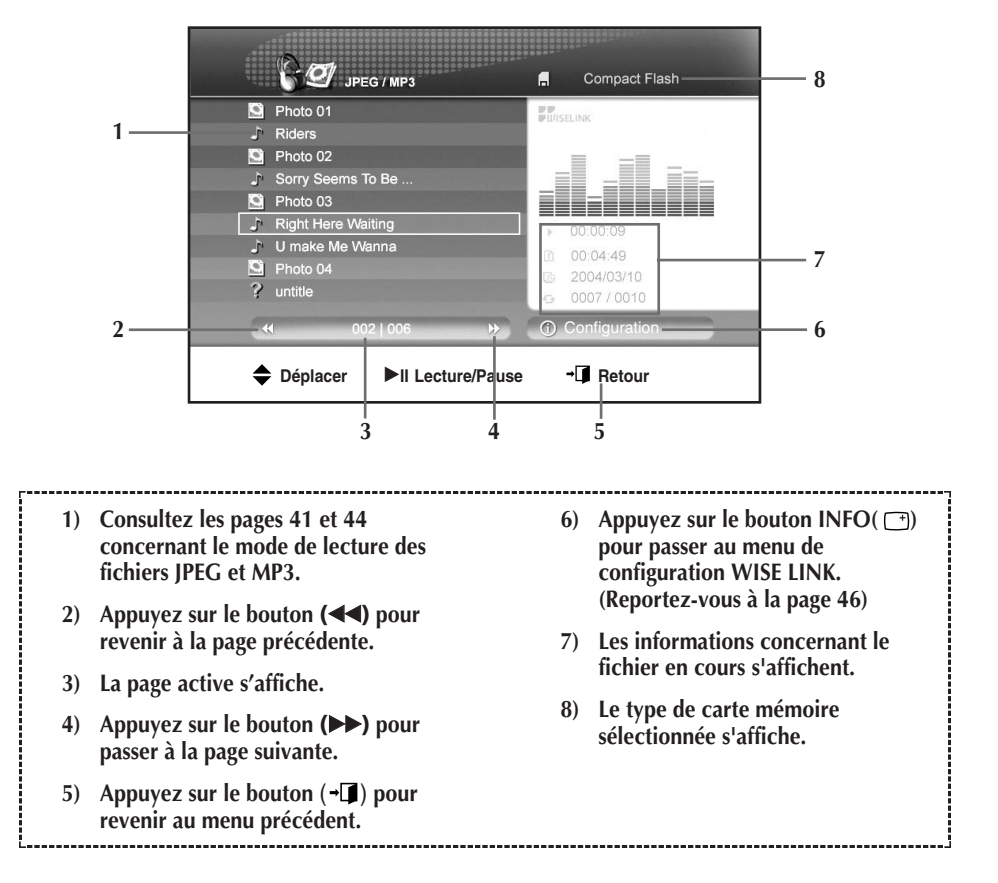

- Le gestionnaire de fichiers peut afficher d'autres fichiers que les fichiers JPEG/MP3, mais ils ne peuvent pas être exécutés.
- La fonction "Répét. musique" ne peut pas être sélectionnée dans la liste des fichiers. Lorsqu'un morceau est terminé, il s'arrête.

### **Configuration du menu WISE LINK** (en fonction du modèle)

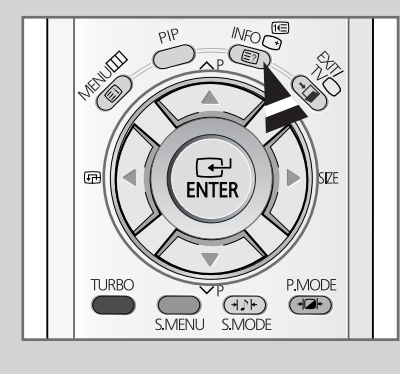

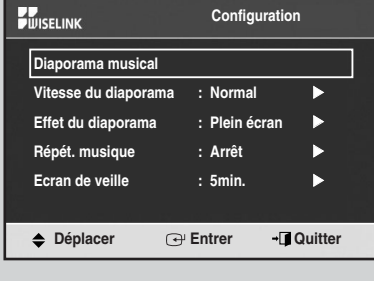

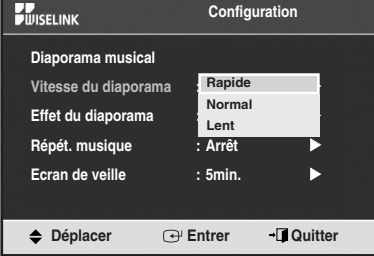

*Vous pouvez régler diverses fonctions dans le mode WISE LINK.*

- **1** Appuyez sur le bouton **INFO** ( $\Box$ ) lors du mode de configuration **WISE LINK**. Le mode de configuration **WISE LINK** s'affiche.
- **2** Appuyez sur le bouton ▲ ou ▼ pour sélectionner le sous-menu de votre choix puis appuyez sur le bouton **ENTER** ( $\bigodot$ ).
- **3** Appuyez sur le bouton ▲ ou ▼ pour sélectionner le sous-menu de votre choix puis appuyez sur le bouton **ENTER** ( $\bigodot$ ).
- **4** Appuyez sur le bouton **EXIT** (→**□**) pour quitter et revenir au menu.
	- ➢ Si vous éteignez votre téléviseur ou si vous passez à un autre mode lors de la configuration, vos réglages seront annulés. Les réglages Wise Link mémorisés précédemment seront réactivés.

### **Configuration du menu WISE LINK** (en fonction du modèle) (suite)

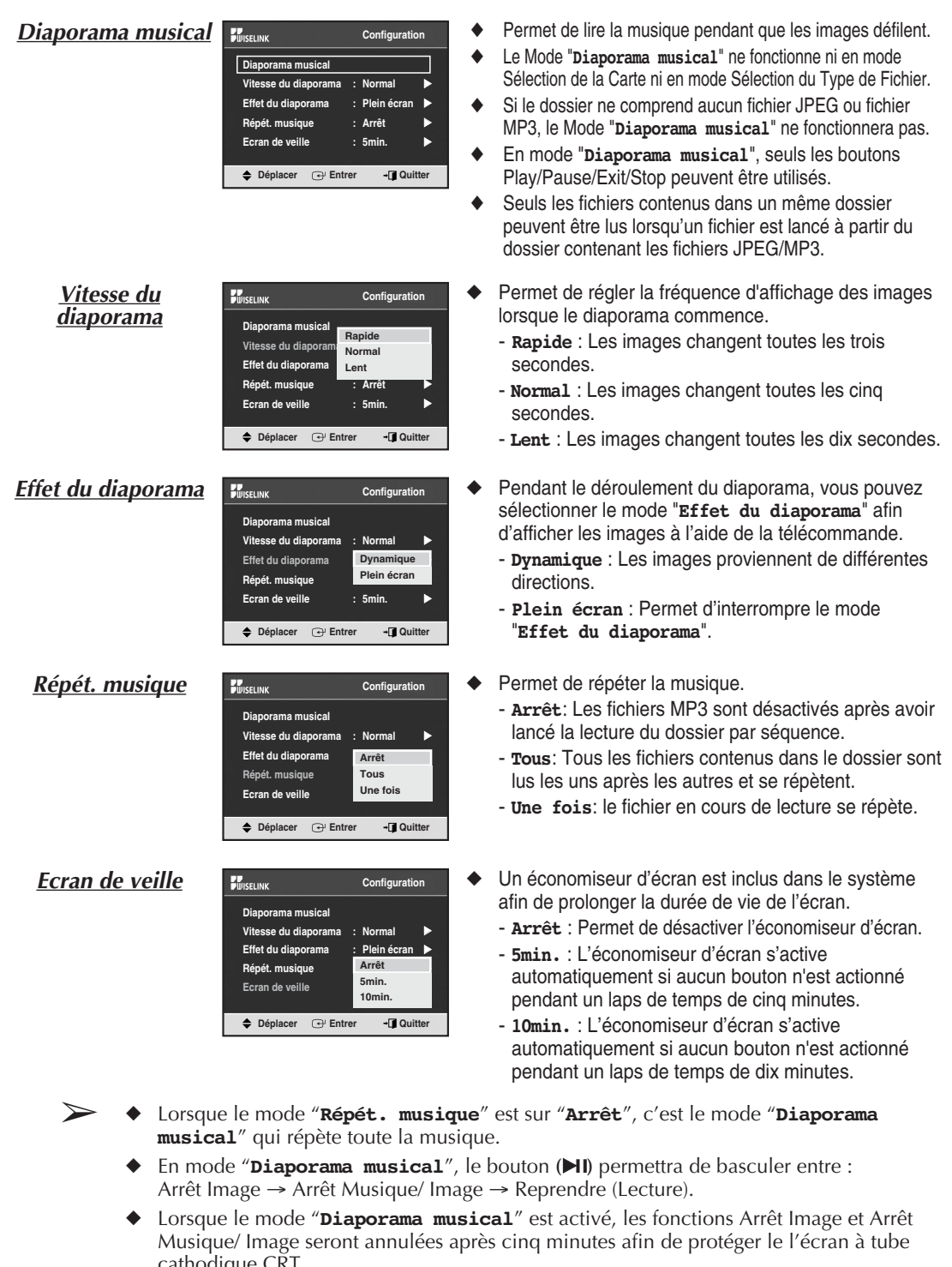

- Les fichiers VBR (DBV) MP3 (fichiers à débit binaire variable) ne seront pas lus afin de garantir le bon déroulement du diaporama.
- cathodique CRT.
	-

### **Fonction Télétexte**

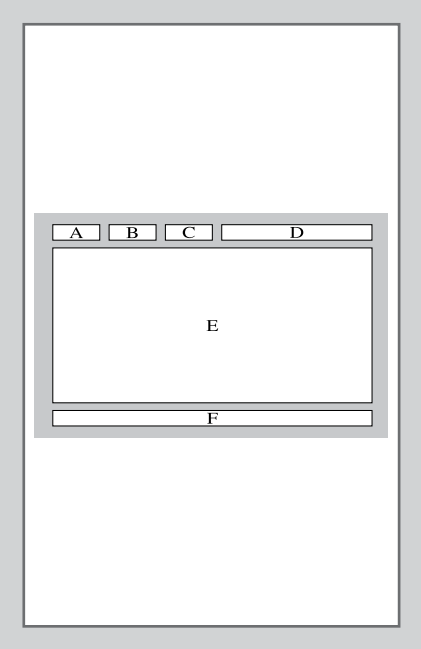

*La plupart des chaînes de télévision proposent des services d'informations écrites via le télétexte. Les informations proposées comprennent :*

- ◆ *Les horaires des programmes télévisés*
- ◆ *Des bulletins d'information et des prévisions météo*
- ◆ *Des résultats sportifs*
- ◆ *Des informations de voyages*

*Ces informations sont réparties sur des pages numérotées (voir schéma).*

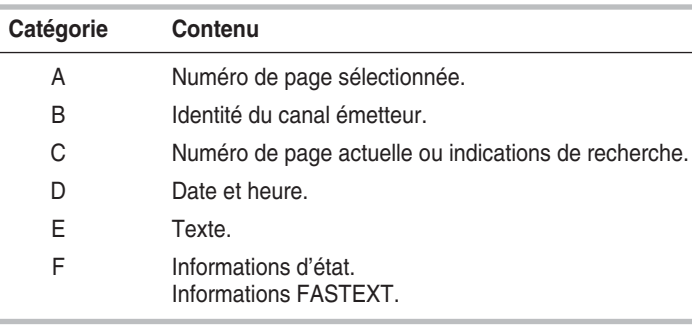

➢ Des variations peuvent apparaître selon la source TTX. Les informations du télétexte sont souvent réparties sur plusieurs pages qui s'affichent l'une après l'autre ; ces pages sont sélectionnées en :

- ◆ Entrant le numéro de page
- ◆ Sélectionnant un titre dans une liste
- ◆ Sélectionnant un en-tête de couleur (système FASTEXT)

### **Affichage des informations télétexte**

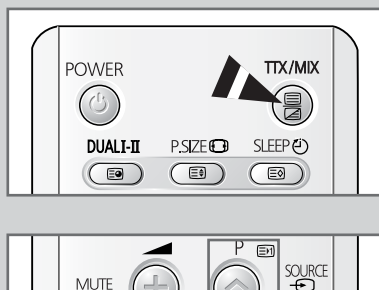

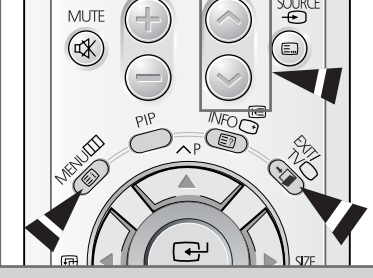

**Français - 48**

*Vous pouvez afficher les informations télétexte à tout moment sur votre téléviseur.*

- Pour que l'affichage des informations télétexte soit correct, la réception des canaux doit être stable, sans quoi :
	- Des informations peuvent manquer
	- ◆ Certaines pages peuvent ne pas s'afficher
- **1** Sélectionnez le canal qui propose le service télétexte à l'aide du bouton  $\odot$  ou  $\odot$ .
- **2** Appuyez sur le bouton **TTX/MIX**( $\equiv$ / $\geq$ ) pour activer le mode télétexte.

Résultat: La page de sommaire s'affiche. Vous pouvez l'afficher de nouveau à tout moment en appuyant sur le bouton  $\Xi$ i (index).

- **3** Pour afficher simultanément le programme réel diffusé et la page télétexte, appuyez de nouveau sur le bouton **TTX/MIX**(**a**).
- **4** Appuyez sur le bouton **TV** (□) pour sortir de l'affichage télétexte.

### **Sélection d'une page par numéro**

#### *Vous pouvez entrer le numéro de page directement en appuyant sur les boutons numériques de la télécommande.*

**1** Entrez le numéro de page à trois chiffres figurant dans la table des matières en appuyant sur les boutons numériques correspondants.

**2** Si la page sélectionnée est liée à plusieurs pages secondaires, celles-ci sont affichées une par une. Pour figer l'affichage sur une page donnée, appuyez sur le bouton (EE) (verrou). Appuyez de nouveau sur le bouton  $\equiv$  (verrou) pour reprendre.

#### *Utilisation des diverses options d'affichage :*

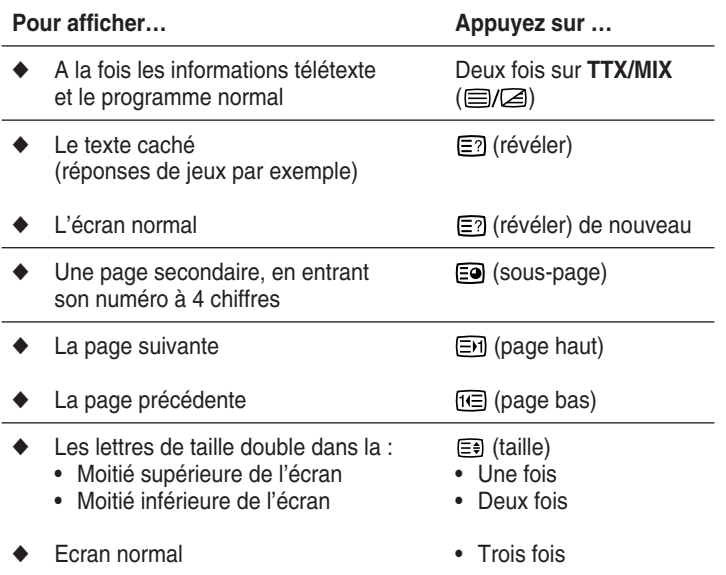

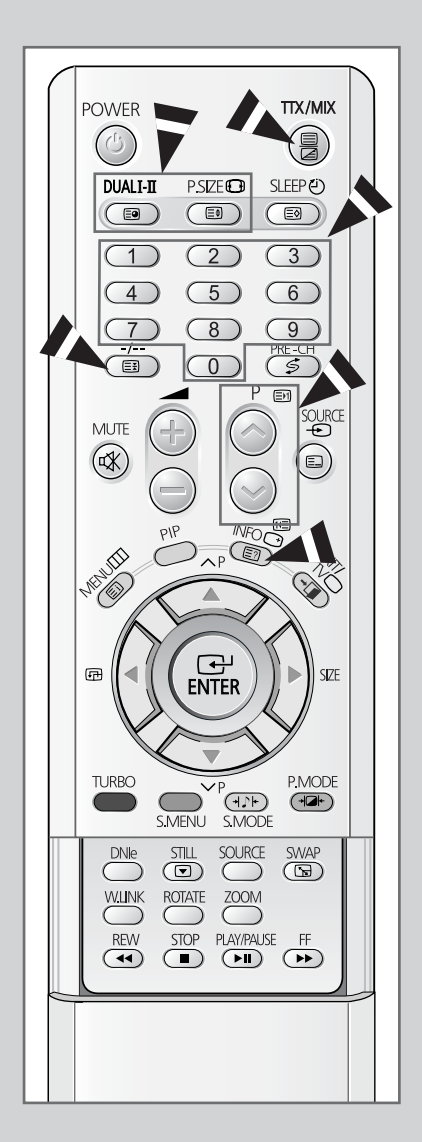

Résultat: Le compteur de page actuel est incrémenté et la page s'affiche.

### **Utilisation de FLOF pour sélectionner une page**

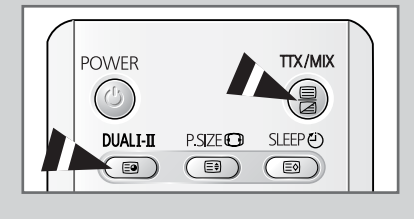

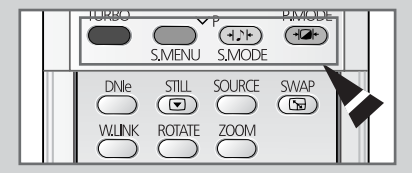

*Les différents sujets inclus dans les pages télétexte disposent d'un code de couleur et peuvent être sélectionnés en appuyant sur les boutons colorés de la télécommande.*

- **1** Affichez les informations télétexte en appuyant sur le bouton  $TX/MIX(\text{in } \mathbb{Z})$ .
- **2** Appuyez sur le bouton coloré correspondant au sujet que vous voulez sélectionner ; les sujets disponibles figurent sur la ligne d'état.
	- Résultat: La page s'affiche ainsi que d'autres informations en couleur pouvant être sélectionnées de la même manière.
- **3** Pour afficher la page précédente ou la page suivante, appuyez sur le bouton coloré correspondant.
- **4** Pour afficher la sous-page, reportez-vous aux étapes suivantes.
	- Appuyez sur le bouton <sup>■</sup> (sous-page). Résultat: Les sous-pages disponibles apparaissent.
	- Sélectionnez la sous-page requise. Vous pouvez faire défiler les sous-pages à l'aide du bouton **TURBO** (Rouge) ou **S.MENU** (Vert).

### **Mémorisation de pages télétexte**

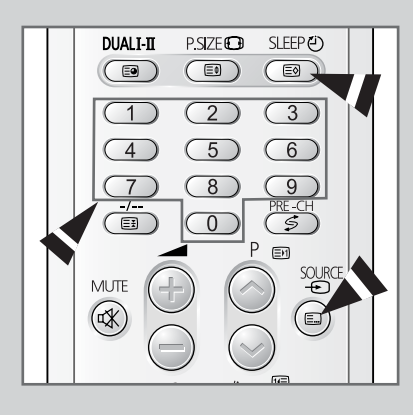

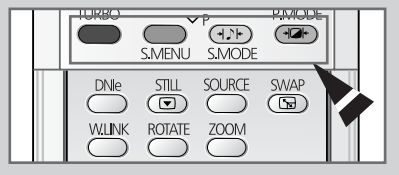

*Vous pouvez mémoriser jusqu'à quatre pages télétexte pour les visualiser ultérieurement à votre convenance.*

- **1** Sélectionnez le mode LIST à l'aide du bouton  $\Xi$ .
	- Résultat: Quatre numéros à 3 chiffres de couleurs différentes s'affichent.
	- $\triangleright$  Le bouton  $\Xi$  sert à basculer entre les modes LIST et FLOF (ou FASTEXT).
- **2** Appuyez sur le bouton coloré correspondant à la page qui sera remplacée.
- **3** Entrez le nouveau numéro de page à l'aide des boutons numériques.
- **4** Répétez les étapes **2** et **3** pour chaque page à mémoriser en utilisant chaque fois un bouton coloré différent.
- **5** Appuyez sur le bouton  $\text{I}\text{I}\text{O}$  (mémoriser) jusqu'à ce que les blocs correspondants clignotent.

### **Branchement de l'entrée/des sorties externes**

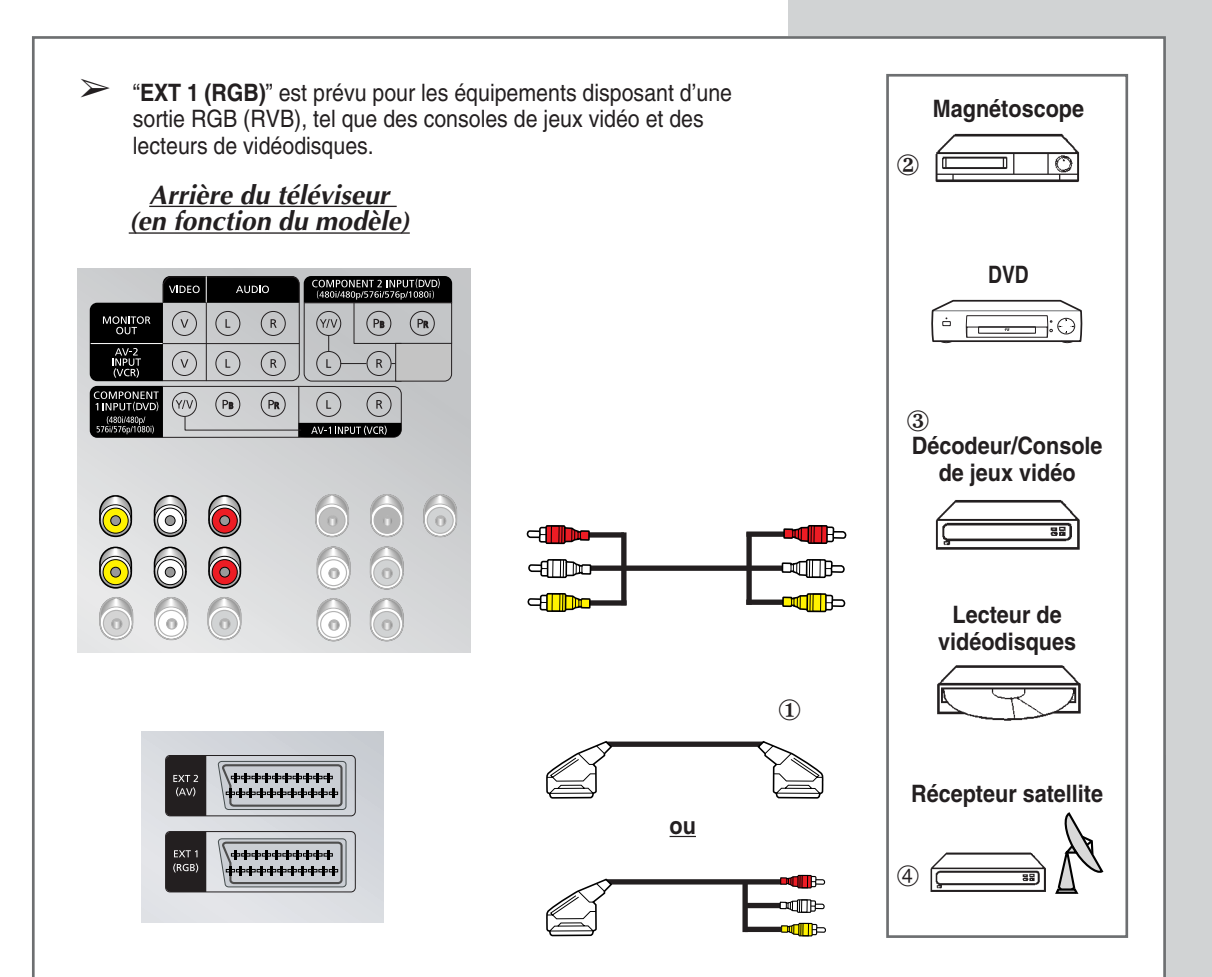

- ◆ "**MONITOR OUT** (ou **EXT 1 (RGB)**)" est utilisée pour la sortie audio/vidéo du programme de télévision actuelle.
- ① Cette extrémité peut être reliée à :
	- Un connecteur SCART
	- ◆ Trois connecteurs RCA (vidéo + audio L et R)
- ② Si vous avez un deuxième magnétoscope et si vous voulez copier des cassettes, branchez le magnétoscope source sur **AV-2 INPUT (VCR)** (ou **EXT 2 (AV)**)" et le magnétoscope cible sur "**MONITOR OUT** (ou **EXT 1 (RGB)**)" pour pouvoir rediriger le signal de "**AV-2 INPUT (VCR)** (ou **EXT 2 (AV)**)" vers "**MONITOR OUT** (ou **EXT 1 (RGB)**)".
- ③ Si vous possédez un décodeur, branchez le décodeur au magnétoscope et le magnétoscope au téléviseur.
- ➃ Lorsque vous souhaitez enregistrer un programme, branchez le récepteur sur "**AV-2 INPUT (VCR)** (ou **EXT 2 (AV)**)" et le magnétoscope sur "**MONITOR OUT** (ou **EXT 1 (RGB)**)" pour pouvoir rediriger le signal de "**AV-2 INPUT (VCR)** (ou **EXT 2 (AV)**)" vers "**MONITOR OUT** (ou **EXT 1 (RGB)**)".

### **Branchement de l'entrée DVD** (en fonction du modèle)

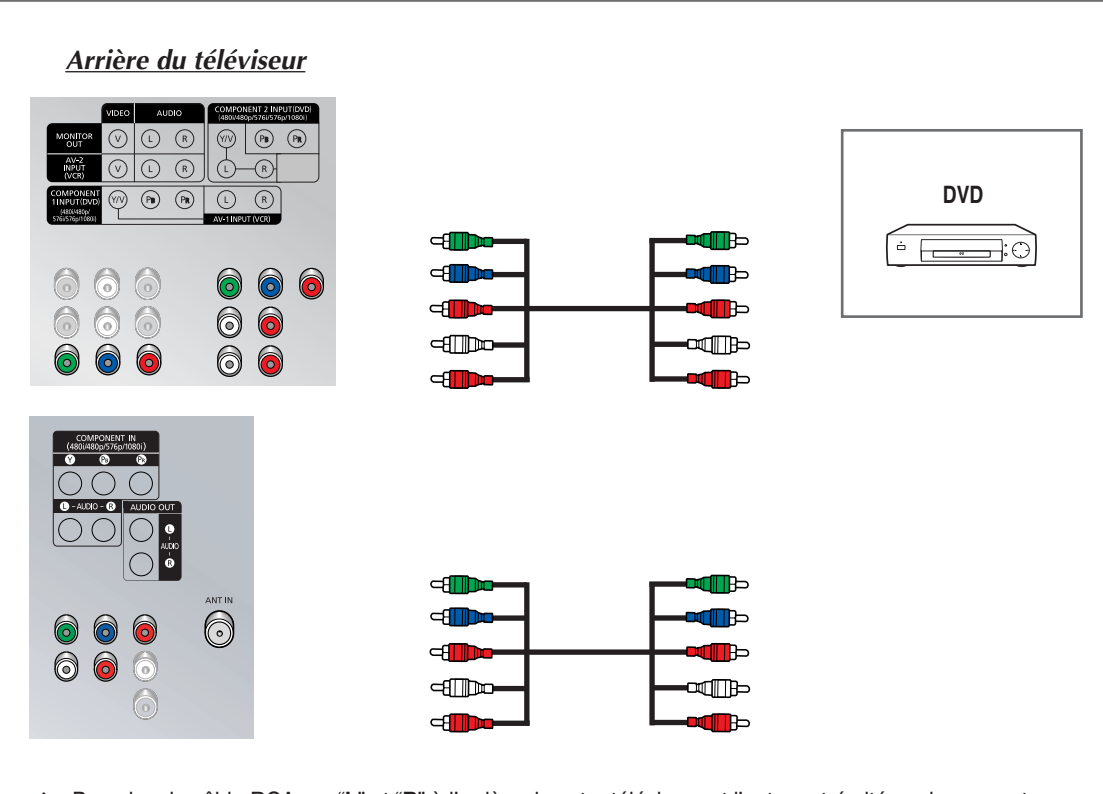

- ◆ Branchez le câble RCA sur "**L**" et "**R**" à l'arrière de votre téléviseur et l'autre extrémité sur le connecteur "Sortie audio" du lecteur DVD. Branchez le câble RCA sur "**Y**", "**PB**", et "**PR**" à l'arrière de votre téléviseur et l'autre extrémité sur les connecteurs "Sortie vidéo composant (Y, PB, PR)" du lecteur DVD.
- ◆ Seul un signal noir sort d'un moniteur en mode **Composant1** ou **Componet2**.

### **Branchement de la sortie audio**

r

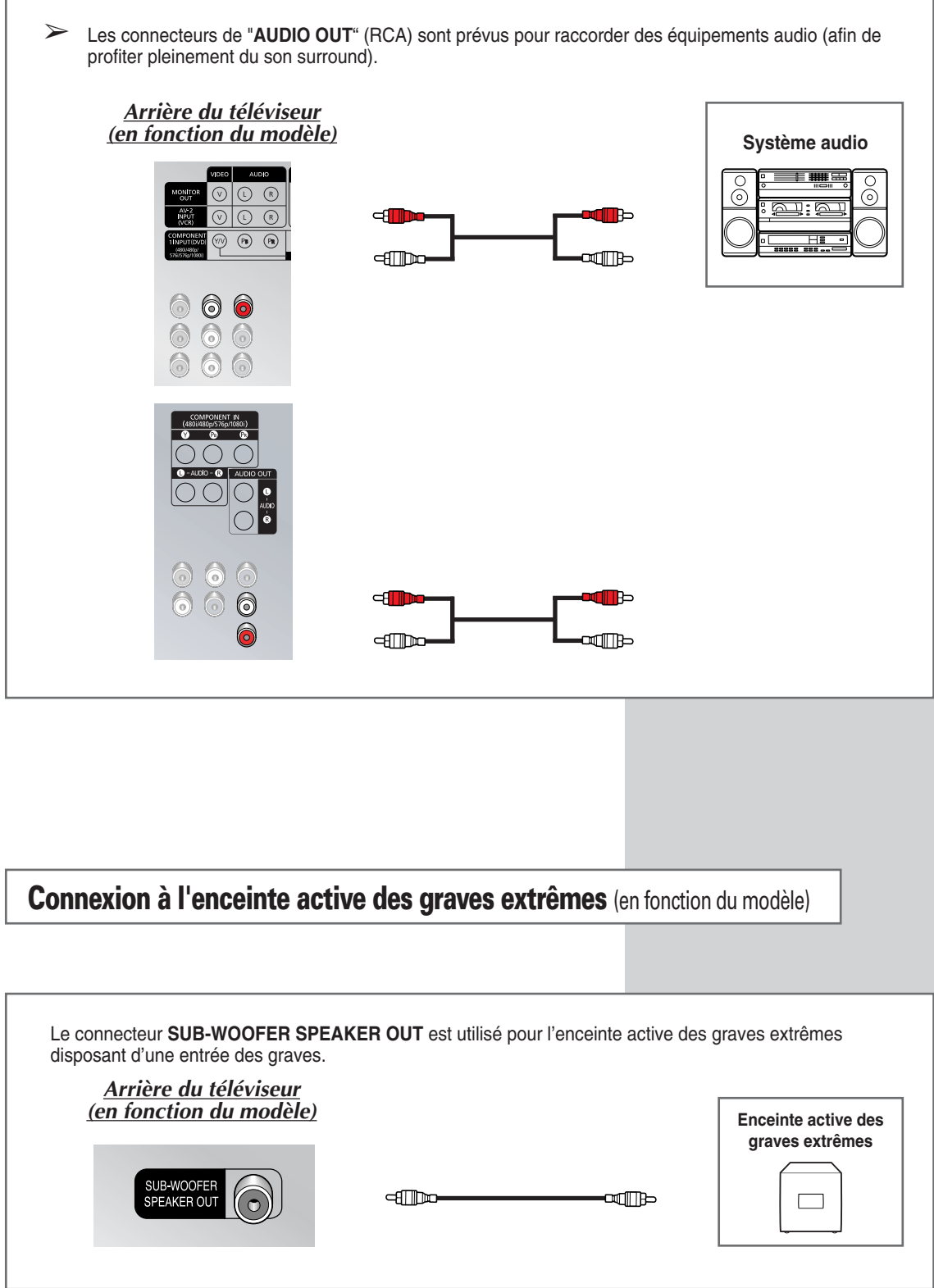

### **Branchement de l'entrée RCA**

➢ Les connecteurs RCA (**VIDEO** et **AUDIO**-**<sup>L</sup>** <sup>+</sup>**R**) sont prévus pour des **Caméscope** équipements tels que les caméscopes, les lecteurs de vidéodisques et certaines consoles de jeux vidéo. *Côté du téléviseur*  **Console de jeu vidéo**  $\left| \frac{1}{2} \right|$ **TB** ត្តា **AUDIO** ॼॻॏॏॎॎ ਘ∏⊫ **Lecteur de**  $\overline{\mathbf{e}}$  (MONO) **vidéodisques xrii Ti**bb dilli VIDEO 3<br>INPUT

### **Branchement d'une entrée S-Vidéo**

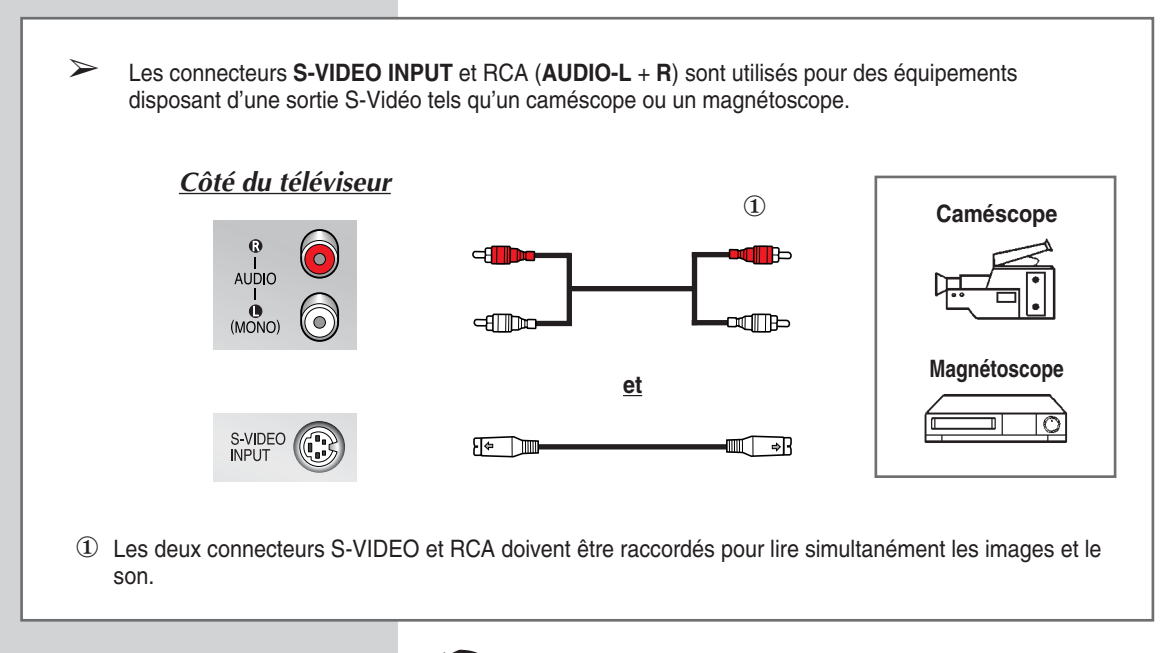

En cas de branchement d'un système audio ou vidéo au téléviseur, vérifiez que tous les éléments sont éteints. Reportezvous à la documentation fournie avec votre appareil pour connaître le détail des instructions de branchement et les recommandations de sécurité associées.

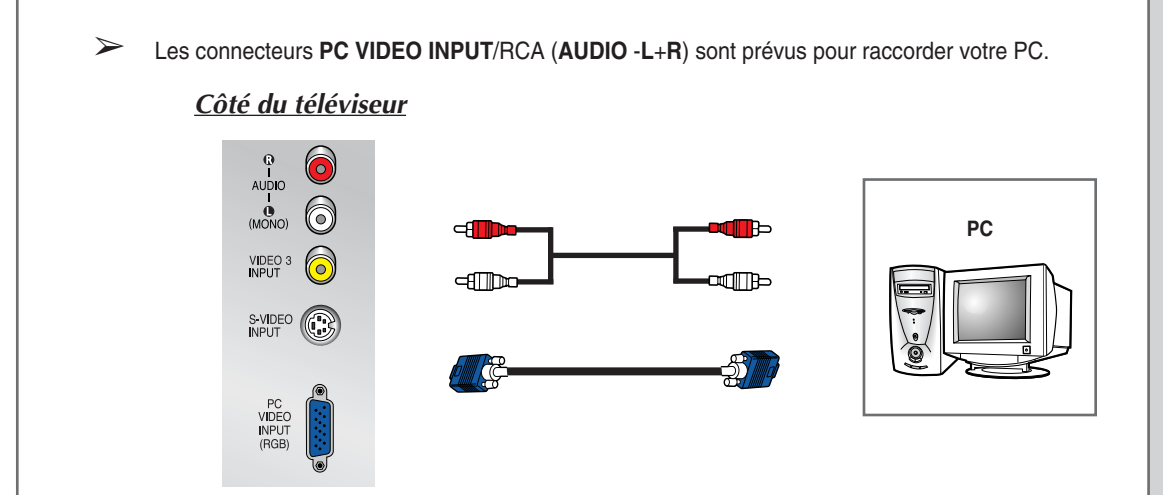

#### ➢ **Comment configurer le logiciel de votre PC (Windows uniquement)**

Les paramètres d'affichage Windows indiqués ci-dessous sont ceux d'un ordinateur type. Les écrans réels de votre PC seront toutefois probablement différents en fonction de votre propre version de Windows et de votre carte vidéo. Même si les écrans réels diffèrent, les mêmes informations de base s'appliquent dans la plupart des cas. (Dans le cas contraire, contactez le fabricant de votre ordinateur ou votre revendeur Samsung.)

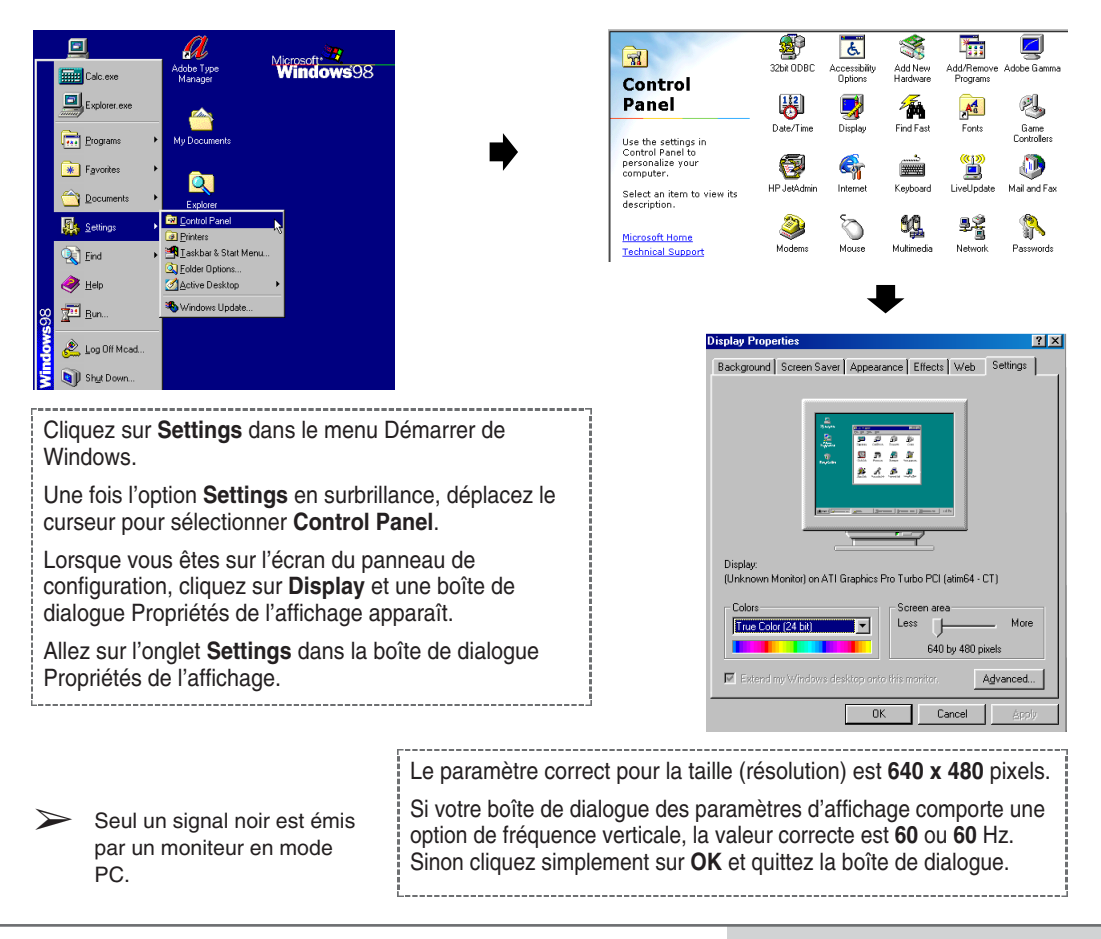

### **Visualisation d'images provenant de sources externes** (en fonction du modèle)

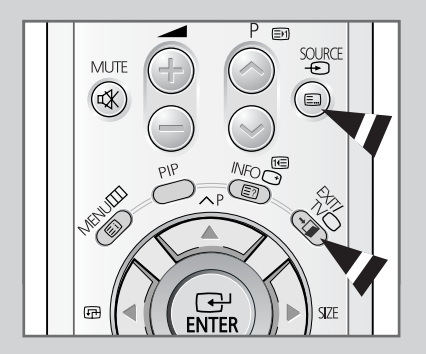

*Une fois les divers systèmes audio et vidéo branchés, vous pouvez visualiser les différentes sources en sélectionnant l'entrée appropriée.*

- **1** Vérifiez que tous les branchements nécessaires ont été effectués.
- **2** Allumez votre téléviseur, puis appuyez plusieurs fois sur le bouton **SOURCE**  $\leftarrow$ ).

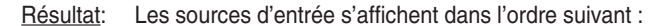

 $TV \rightarrow AV1 \rightarrow AV2 \rightarrow AV3 \rightarrow S-Vidéo$ **(PC) Composant2 Composant1** 

- ◆ **PC** : Cette source est sélectionnée si un **PC** est raccordé. (en fonction du modèle)
- En fonction de la source sélectionnée, les images peuvent apparaître automatiquement.
- ➢ Pour regarder à nouveau les programmes de télévision, appuyez sur le bouton **TV** (□) et sélectionnez le numéro de canal requis.

### **Démagnétisation automatique destinée à retirer les taches de couleur**

**Une bobine de démagnétisation est montée autour du tube à image. Normalement, vous n'avez pas à démagnétiser le téléviseur manuellement.**

**Si vous déplacez le téléviseur et si des taches de couleur apparaissent sur l'écran, vous devez :**

- **Mettre le téléviseur hors tension en appuyant sur le bouton "**  $\mathbb{O}$  **"(Marche/Arrêt) situé sur la façade**
- ◆ **Débrancher le téléviseur de la prise murale**
- Laisser le téléviseur éteint pendant environ 30 minutes pour que la fonction de **démagnétisation automatique puisse être activée, puis appuyer sur le bouton "POWER " de la télécommande.**
- Si votre téléviseur doit rester sans surveillance, appuyez sur le bouton "  $\mathbb{O}$  " (Marche/Arrêt) **pour le mettre hors tension.**

### Pannes : Avant de contacter le personnel qualifié du service d'assistance

#### *Avant de contacter le service après-vente Samsung, effectuez les vérifications simples qui suivent :*

*Si vous ne pouvez pas résoudre le problème en suivant les instructions ci-dessous, notez le modèle et le numéro de série de votre téléviseur et contactez votre revendeur local.*

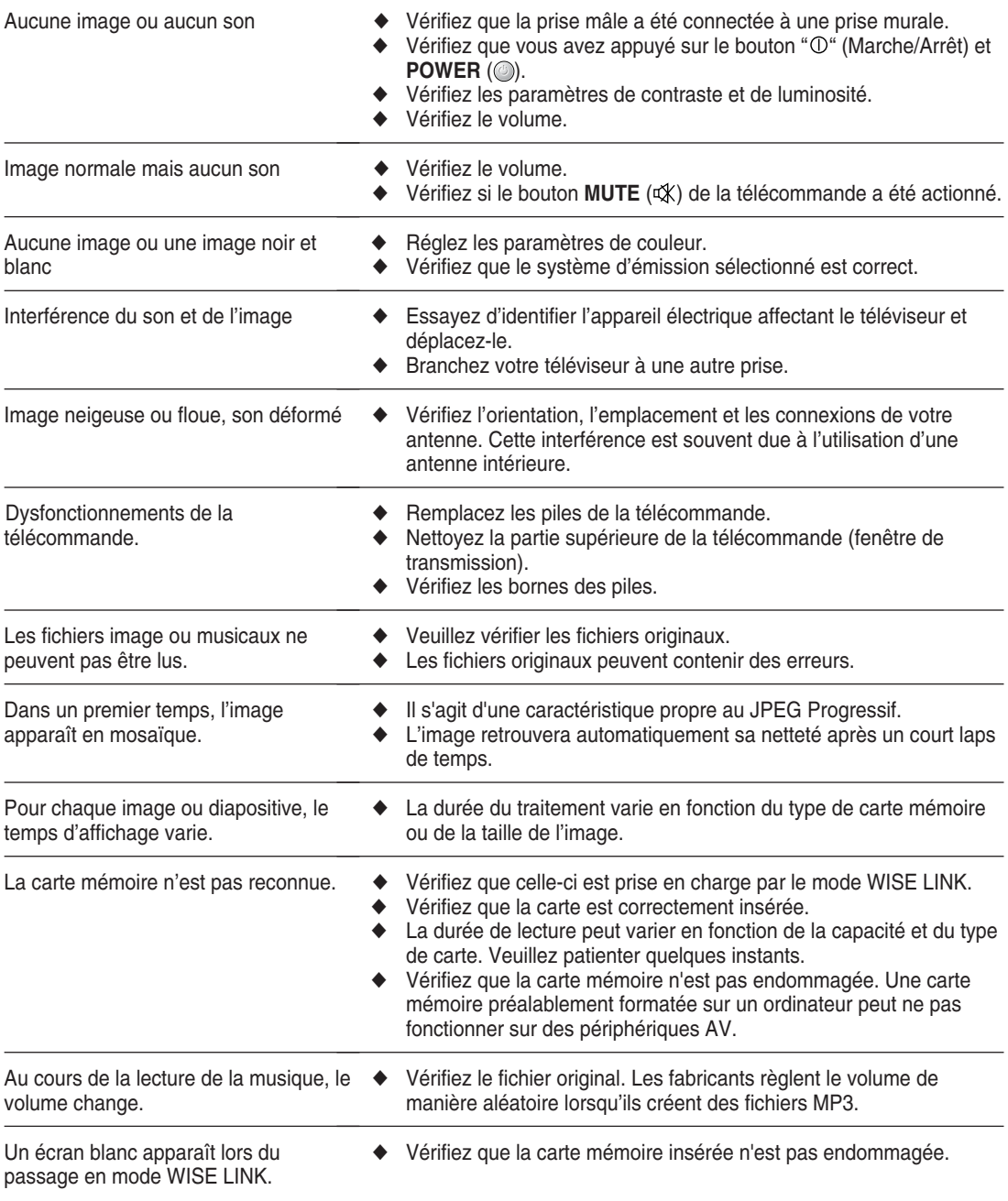

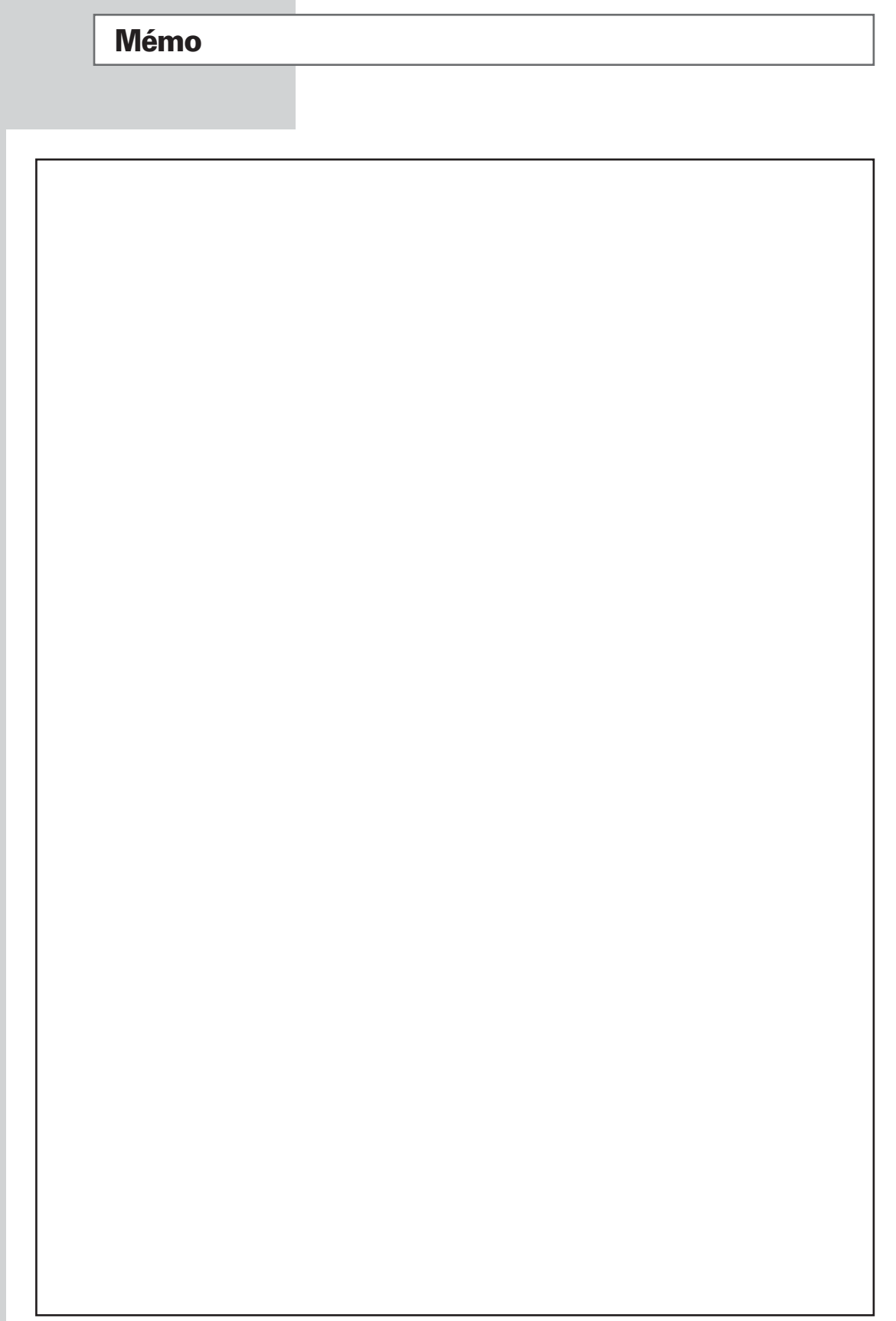

### **Mémo**

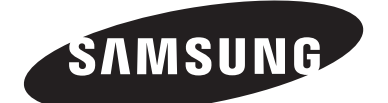

#### **Comment contacter Samsung dans le monde**

Si vous avez des suggestions ou des questions concernant les produits Samsung, veuillez contacter le Service Consommateurs Samsung.

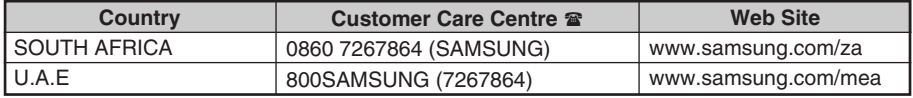